Dell Server Management Pack Suite Version 4.1 für Microsoft System Center Operations Manager 2007 SP1/R2 und System Center Essentials 2007 SP1/2010

# Benutzerhandbuch

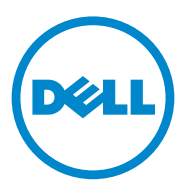

### Anmerkungen und Vorsichtshinweise

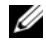

**ZANMERKUNG:** Eine ANMERKUNG macht auf wichtige Informationen aufmerksam, mit denen Sie den Computer besser einsetzen können.

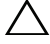

VORSICHTSHINWEIS: Ein VORSICHTSHINWEIS warnt vor möglichen Beschädigungen der Hardware oder vor Datenverlust und zeigt auf, wie derartige Probleme vermieden werden können.

\_\_\_\_\_\_\_\_\_\_\_\_\_\_\_\_\_\_\_\_

**Dezember 2010**

**Irrtümer und technische Änderungen vorbehalten. © 2010 Dell Inc. Alle Rechte vorbehalten.**

Die Vervielfältigung oder Wiedergabe dieser Materialien in jeglicher Weise ohne vorherige schriftliche Genehmigung von Dell Inc. ist strengstens untersagt.

Marken in diesem Text: Dell™, das DELL Logo, PowerEdge™, PowerVault™ und OpenManage™ sind Marken von Dell Inc. Broadcom® ist eine eingetragene Marke von Broadcom Corporation. Intel® ist eine eingetragene Marke von Intel Corporation in den USA und/oder anderen Ländern. Microsoft®, Windows®, Windows Server® und Windows Vista® sind entweder Marken oder eingetragene Marken von Microsoft Corporation in den USA. Andere in diesem Dokument möglicherweise verwendete Marken und Handelsbezeichnungen beziehen sich auf die entsprechenden Eigentümer oder deren Produkte. Dell Inc. erhebt keinen Anspruch auf Markenzeichen und Handelsbezeichnungen mit Ausnahme der eigenen. Dell ist nicht für die Verfügbarkeit externer Webseiten oder deren Inhalte verantwortlich.

## Inhalt

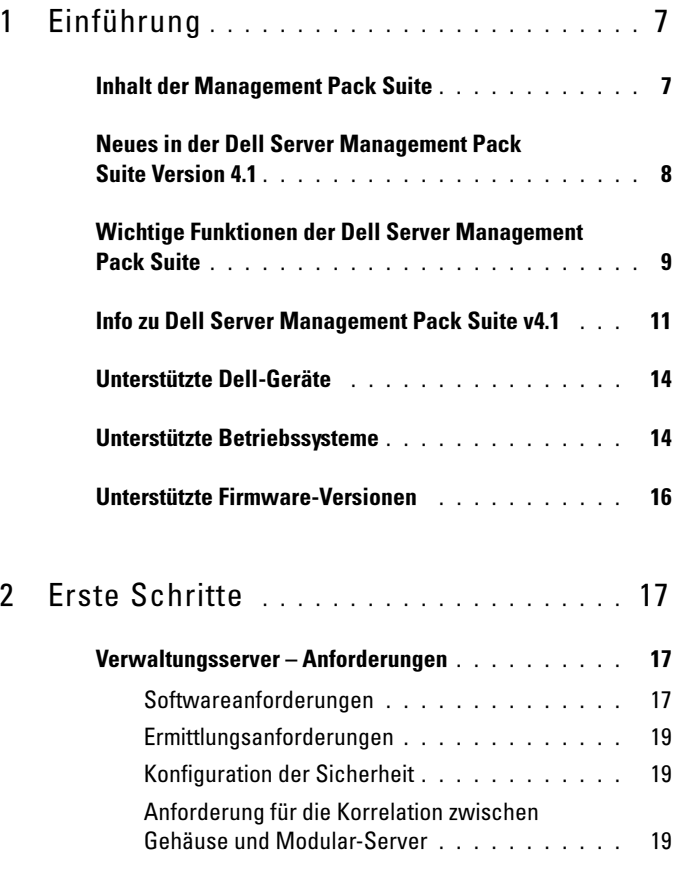

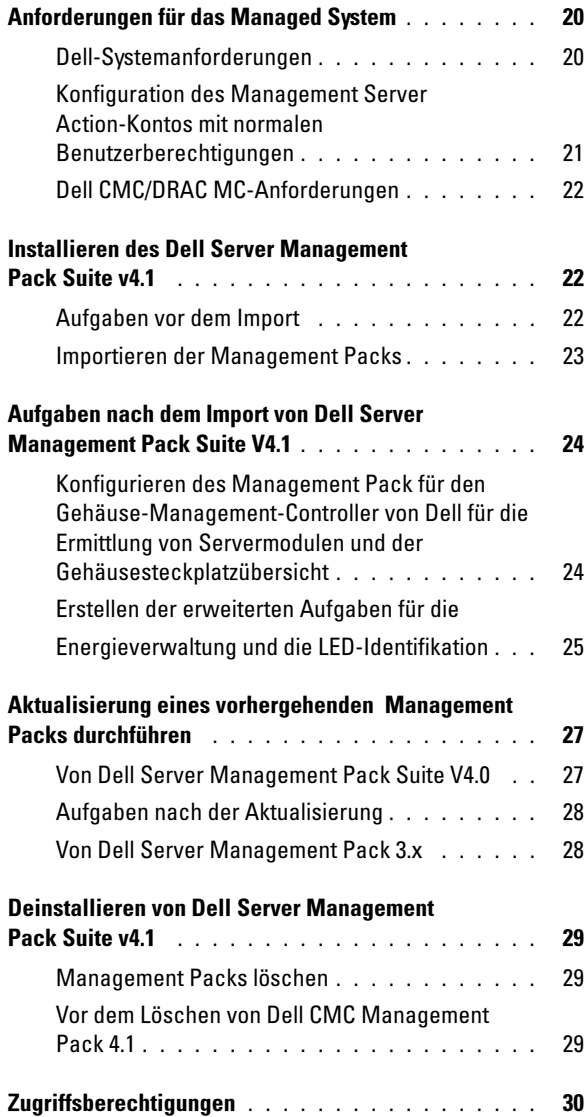

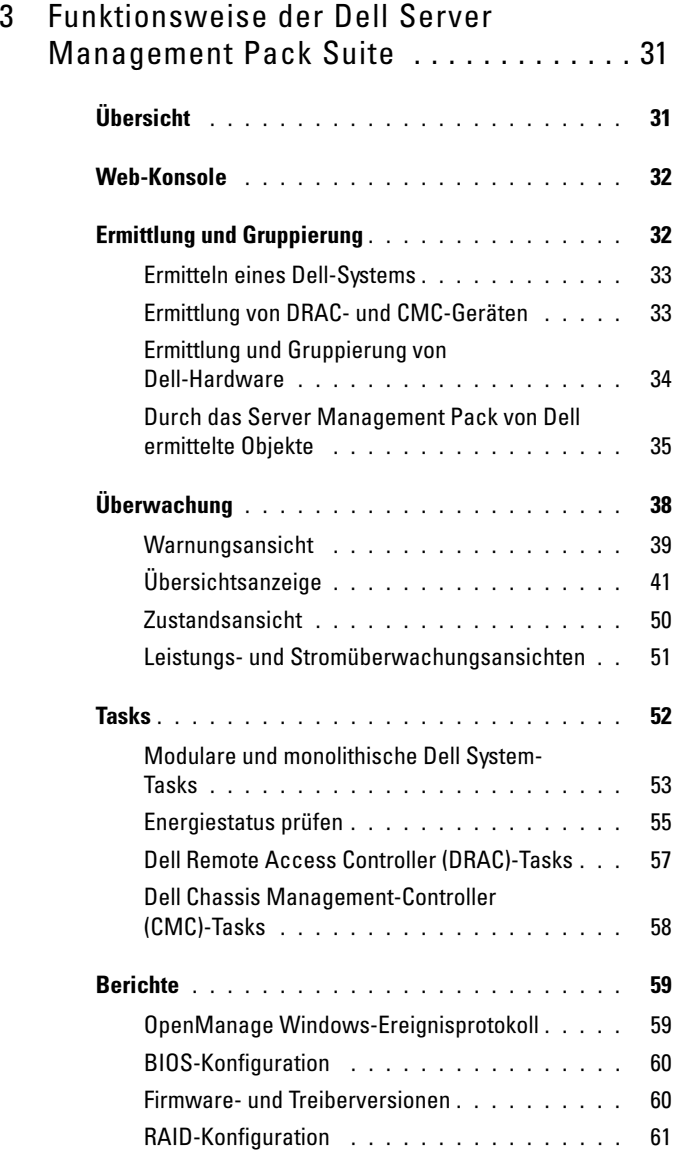

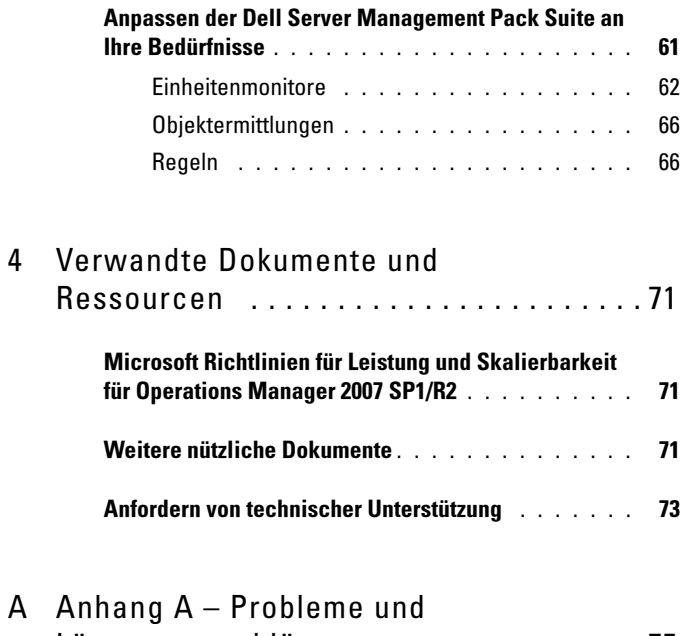

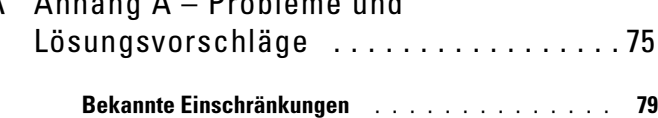

# <span id="page-6-0"></span>Einführung

Durch die Integration der Dell Server Management Pack Suite v4.1 mit der Microsoft Systems Center Operations Manager (SCOM) 2007 SP1/R2, System Center Essentials (SCE) 2007 SP1/ 2010-Umgebung können Sie die Verfügbarkeit Ihrer Dell-Dienste verwalten, überwachen und sicherstellen.

VORSICHTSHINWEIS: Führen Sie die in diesem Dokument beschriebenen

Verfahren nur dann aus, wenn Sie über das entsprechende Wissen und die notwendige Erfahrung bei der Verwendung des Microsoft Windows-Betriebssystems und von Systems Center Operations Manager 2007 SP1/R2, System Center Essentials 2007 SP1/2010 verfügen, um die Beschädigung oder den Verlust von Daten zu vermeiden.

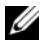

ANMERKUNG: Lesen Sie die Infodateien des Management Packs. Sie enthalten neben den Hinweisen zu bekannten Problemen die neuesten Informationen über Anforderungen an Software und den Verwaltungsserver. Die Infodateien stehen auf der Systems Management-Dokumentationsseite der Dell Support-Website unter support.dell.com/manuals zur Verfügung. Die Infodateien sind auch in der selbstextrahierenden Datei Dell Server\_Management\_Pack\_Suite\_v4.1\_A00.exe enthalten.

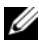

**ZANMERKUNG:** Jegliche Bezugnahmen in diesem Dokument auf den Systems Center Operations Manager (SCOM) 2007 SP1/R2 gelten auch für System Center Essentials (SCE) 2007 SP1/2010.

### <span id="page-6-1"></span>Inhalt der Management Pack Suite

Die Dell Server Management Pack Suite v4.1 besteht aus den folgenden Komponenten:

### Management Packs:

- Dell.WindowsServer.Scalable.mp
- Dell.WindowsServer.Detailed.mp
- Dell.OutOfBand.CMC.mp
- Dell.OutOfBand.DRAC.mp

#### Dienstprogramme:

- Dell.Connections.HardwareLibrary.mp (Base Folder-Dienstprogramm)
- Dell.WindowsServer.InformationalAlertsOn.mp
- Dell.ChassisModularServer.Correlation.mp

#### Dokumentation:

- DellMPv41 Readme
- DellMPv41\_CMC\_Readme
- DellMPv41\_DRAC\_Readme
- DellMPv41\_Server\_Readme

Die vier Management Pack-Dateien, die drei Dienstprogramme und Infodateien sind in einer selbstextrahierenden Datei mit der Bezeichnung Dell Server Management Pack Suite v4.1 A00.exe enthalten. Sie können die ausführbare Datei von der Dell Support-Website unter support.dell.com herunterladen.

### <span id="page-7-0"></span>Neues in der Dell Server Management Pack Suite Version 4.1

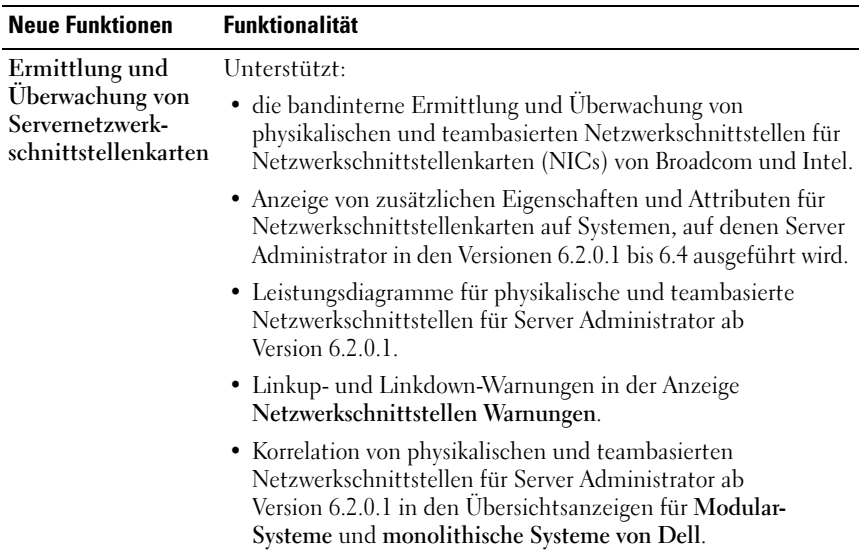

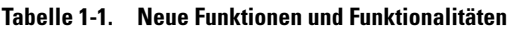

| <b>Neue Funktionen</b>                                       | <b>Funktionalität</b>                                                                                                    |
|--------------------------------------------------------------|----------------------------------------------------------------------------------------------------|
| Ermittlung und<br>Überwachung von<br>iDRAC vFlash-<br>Karten | Unterstützt die bandinterne Ermittlung und Überwachung von<br>iDRAC vFlash-Karten und der iDRAC-Netzwerkschnittstelle<br>bei Dell-Systemen.     |
| Ermittlung und                                               | Unterstützt:                                                                                                    |
| Überwachung -<br>Gehäuseverwaltung                           | • Ermittlung von Servermodulen und der Übersicht zu den<br>Gehäusesteckplätzen für CMC- und DRAC/MC-Gehäuse.                                    |
|                                                              | • Korrelation von Dell-Servern mit Servermodulen für das<br>CMC- und DRAC/MC-Gehäuse in der Übersichtsanzeige<br>Gehäuse-Management-Controller. |
| Zusätzliche Traps                                            | Unterstützt:                                                                                                    |
|                                                              | • Alle neuen Traps, die in den Versionen 6.2.0.1 bis 6.4 von<br>Server Administrator eingeführt wurden.                                         |
|                                                              | • Plattformereignis-Traps (PET) für DRAC und iDRAC.                                                                                             |
| Remotedesktop-<br><b>Start</b>                               | Unterstützt den Start von Remotedesktops für ermittelte Dell-<br>Systeme über die Operations Manager-Konsole                                    |

Tabelle 1-1. Neue Funktionen und Funktionalitäten (fortgesetzt)

### <span id="page-8-0"></span>Wichtige Funktionen der Dell Server Management Pack Suite

Die Dell Server Management Pack Suite V4.0 enthält diese Funktionen zur Verwaltung von Dell Windows-Systemen und von bandexternen Dell-Geräten:

| <b>Funktion</b>               | <b>Funktionalität</b>                                                                                                    |
|-------------------------------|----------------------------------------------------------------------------------------------------|
| Bandinterne<br>Ermittlung und | Unterstützt die bandinterne Ermittlung und Überwachung<br>der folgenden Komponenten:                                           |
| Überwachung-<br>Dell-Systeme  | • Dell PowerEdge-, monolithische PowerVault- und Modular-<br>Systeme, die das ausgeführte Windows-Betriebssystem<br>ausführen. |
|                               | • Remote-Zugriffs-Controllers (DRAC), iDRAC- und IPMI-<br>Geräte von Dell über eine bandinterne Verbindung.                    |

Tabelle 1-2. Funktionen

| <b>Funktion</b>                                                                     | <b>Funktionalität</b>                                                                                                    |  |  |
|-------------------------------------------------------------------------------------|----------------------------------------------------------------------------------------------------|--|--|
| Ermittlung und                                                                      | Unterstützt:                                                                                                    |  |  |
| Überwachung -<br>Gehäuseverwaltung                                                  | • Bandexterne Ermittlung und Überwachung von Gehäuse-<br>Management-Controllern (CMC) und DRAC/modularen<br>(DRAC/MC)-Geräten von Dell.     |  |  |
|                                                                                     | • Unterstützt die Ermittlung von Servermodulen und die<br>Ubersicht in Bezug auf Gehäusesteckplätze für CMC- und<br>DRAC/MC-Gehäuse.        |  |  |
|                                                                                     | · Korrelation von Dell-Servern mit Servermodulen bei CMC-<br>und DRAC/MC-Gehäusen.                                                          |  |  |
| Bandexterne                                                                         | Unterstützt:                                                                                                    |  |  |
| Ermittlung und<br>Überwachung-<br>Remote-Zugriffs-<br>Controller (DRAC)<br>von Dell | • Bandexterne Ermittlung und Überwachung von Remote-<br>Zugriffs-Controllern (DRAC) 4, DRAC 5 und integriertem<br>DRAC von Dell             |  |  |
|                                                                                     | • Zusätzliche Plattformereignis-Traps (PET) für DRAC und<br>iDRAC.                                                                          |  |  |
|                                                                                     | Leistungsüberwachung Bei Dell-Systemen Unterstützung von:                                                                                   |  |  |
|                                                                                     | • Stromversorgungs-, Temperatur- und<br>Netzwerkschnittstellenstatistik über die Anzeigen Leistung<br>und Stromversorgungsüberwachung.      |  |  |
|                                                                                     | • Leistungsdiagramme für physikalische und teambasierte<br>Netzwerkschnittstellen für Server Administrator ab Version<br>$6.2.0.1$ .        |  |  |
| Erweiterte<br>Überwachung                                                           | · Ermöglicht Flexibilität bei der Auswahl des Grads der<br>Instrumentierung für Dell-Systeme auf der Basis von<br>Skalierungsanforderungen. |  |  |
|                                                                                     | · Detaillierte Überwachung über Server Administrator durch<br>die Aktivierung von Informationsvorwarnungen.                                 |  |  |

Tabelle 1-2. Funktionen (fortgesetzt)

| <b>Funktion</b>                     | <b>Funktionalität</b>                                     |
|-------------------------------------|-----------------------------------------------------------|
| Starten von Dell-Tools Unterstützt: |                                                           |
| über die Operations-<br>Konsole     | • Starten der Server Administrator-Konsole                |
|                                     | • Starten der Remote-Zugriffskonsole von Dell             |
|                                     | • Starten der CMC-Konsole von Dell                        |
|                                     | • Starten der Dell Modular Chassis-Remote-Zugriffskonsole |
|                                     | • Starten der Remotedesktop-Konsole                       |

Tabelle 1-2. Funktionen (fortgesetzt)

### <span id="page-10-0"></span>Info zu Dell Server Management Pack Suite v4.1

In der folgenden Tabelle werden die Management Packs und Dienstprogramme sowie ihre Abhängigkeiten untereinander beschrieben:

| <b>Management</b><br>Pack/Dienstprogramm | <b>Beschreibung</b>                                                                                                    | Abhängigkeit                                                                 |  |
|------------------------------------------|----------------------------------------------------------------------------------------------------|------------------------------------------------------------------------------|--|
| Base Folder-<br>Dienstprogramm           | Management Pack für die<br>Definition der Hardware-Gruppe<br>von Dell und des Dell-Ordners im<br>Fenster "Überwachung" der<br>Operations-Konsole.                                                                                                    | None                                                                         |  |
| Scalable Server<br>Management Pack       | Management Pack für die<br>Instrumentierung von unterstützten Dienstprogramm 4.0<br>PowerEdge- und PowerVault-<br>Systemen von Dell bis auf die<br>Ebenen von Komponentengruppen.                                                                                   | Base Folder-                                                                 |  |
| Detailliertes Server<br>Management Pack  | Management Pack für die<br>Instrumentierung von unterstützten<br>PowerEdge- und PowerVault-<br>Systemen von Dell bis auf die<br>Ebenen von Komponenten.<br><b>ANMERKUNG: Verwenden Sie</b><br>dieses Management Pack, wenn Sie<br>weniger als 300 Knoten verwalten. | Base Folder-<br>Dienstprogramm 4.0<br>Scalable Server<br>Management Pack 4.1 |  |

<span id="page-10-1"></span>Tabelle 1-3. Management Pack-Funktionalität und Abhängigkeiten

| <b>Beschreibung</b>                                                                                                    | Abhängigkeit                                                                                                    |
|----------------------------------------------------------------------------------------------------|----------------------------------------------------------------------------------------------------|
| Dienstprogramm für die detaillierte<br>Kapazitätsüberwachung durch das<br>Aktivieren von informellen Dell<br>OMSA-Warnungen, die im Scalable<br>Server Management Pack definiert<br>werden.                                                                                                    | Base Folder-<br>Dienstprogramm 4.0<br>Scalable Server<br>Management Pack 4.1                                               |
| Management Pack für die<br>Ermittlung und Überwachung von<br>CMC- und DRAC/MC-Gehäusen.                                                                                                    | Base Folder-<br>Dienstprogramm 4.0                                                                                         |
| Management Pack für die<br>Ermittlung und Überwachung von<br>Dell Remote-Zugriffskarten -<br>DRAC4, DRAC5, modulares<br>iDRAC und monolithisches iDRAC.                                                                                                    | <b>Base Folder-</b><br>Dienstprogramm 4.0                                                                                  |
| Management Pack für die<br>Korrelation von modularen Dell-<br>Systemen mit CMC- und<br>DRAC/MC Server-Modulen.<br>Dieses Dienstprogramm wird nur<br>auf SCOM 2007 R2 unterstützt.<br><b>ANMERKUNG:</b> Für die Nutzung der<br>Korrelationsfunktion müssen Sie Als<br>Konten ausführen konfigurieren und<br><b>CMC-Steckplatzermittlung und/oder</b><br>DRACMC-Steckplatzermittlung<br>aktivieren. Weitere Informationen<br>hierzu finden Sie unter Anforderung | <b>Base Folder-</b><br>Dienstprogramm 4.0<br>Scalable Server<br>Management Pack 4.1<br><b>CMC</b> Management<br>Pack $4.1$ |
|                                                                                                    | für die Korrelation zwischen Gehäuse<br>und Modular-Server.                                                                |

Tabelle 1-3. Management Pack-Funktionalität und Abhängigkeiten (fortgesetzt)

ANMERKUNG: Importieren Sie zunächst alle Abhängigkeiten, bevor Sie das Management Pack importieren. Löschen Sie zunächst das Management Pack, bevor Sie die Abhängigkeiten löschen.

#### Vergleich zwischen dem Scalable Management Pack und dem Detailed Management Pack

[Tabelle 1-4](#page-12-0) unterstützt Sie beim Erfassen der Umgebung, in der Sie das Scalable Management Pack und das detaillierte Management Pack optimal nutzen können.

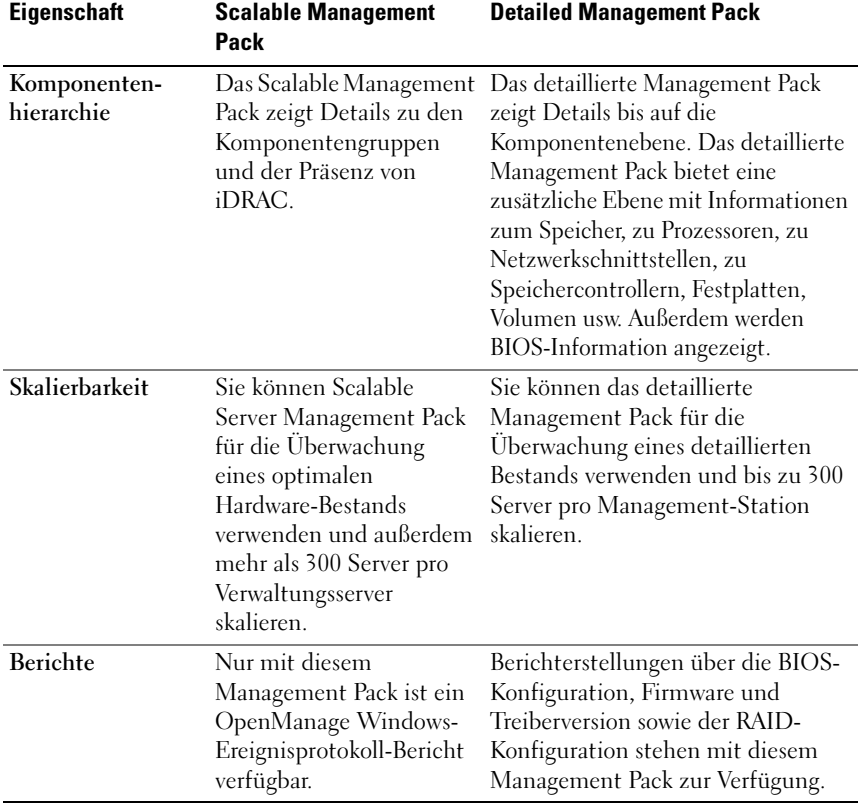

<span id="page-12-0"></span>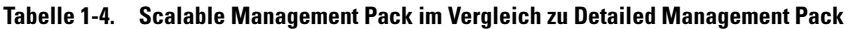

### <span id="page-13-0"></span>Unterstützte Dell-Geräte

Die folgenden Dell-Geräte werden von der Dell Server Management Pack Suite V4.1 unterstützt:

- Dell PowerEdge-Systeme vollständiger Support für Systeme, von x8xx bis xx1x (beide inklusive).
- Dell PowerVault-Systeme vollständiger Support für Systeme, von x8xx bis xx1x (beide inklusive).
	- **ZANMERKUNG:** Sowohl PowerEdge und PowerVault Systeme werden durch das Detailed Server Management Pack und das Scalable Server Management Pack unterstützt. Die aktualisierte Liste unterstützter Plattformen ist auf der Dell Support-Website unter support.dell.com verfügbar.
- DRAC 4, DRAC 5, iDRAC 6 mit DRAC Management Pack
- CMC und DRAC/MC mit CMC Management Pack.

Weitere Informationen hierzu finden Sie unter [Matrix für die](#page-17-0)  [Funktionsunterstützung](#page-17-0).

### <span id="page-13-1"></span>Unterstützte Betriebssysteme

Die folgende Tabelle listet die Betriebssysteme auf, die auf dem Verwaltungsserver unterstützt werden:

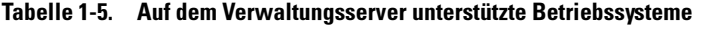

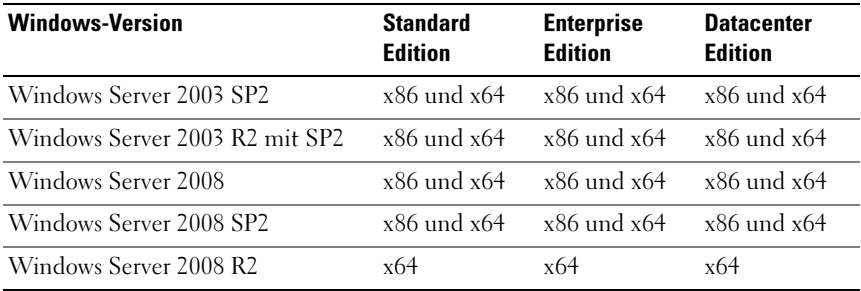

Die folgenden Betriebssysteme werden auf den verwalteten Knoten unterstützt:

- Windows Server 2003 SP2, x86, x64 (Standard, Enterprise und Datacenter Edition)
- Windows Server 2003 SP2, x86, x64 (Standard, Enterprise und Datacenter Edition)
- Windows Server 2003 R2 SP2, x86, x64 (Standard, Enterprise und Datacenter Edition)
- Windows Storage Server 2003 R2 SP2 x64
- Windows Server 2003 Unified Data Storage x64
- Windows Server 2008, x86, x64 (Standard, Enterprise und Datacenter Edition)
- Windows Server 2008 SP2, x86,x64 (Standard, Enterprise, Datacenter Edition)
- Windows Server 2008 R2, x64 (Standard, Enterprise und Datacenter Edition)
- Windows Server 2008 Small Business Server (Standard und Premium Edition)
- Windows Server 2008 Essential Business Server (Standard und Premium Edition
- Windows Unified Data Storage Server 2008 (Workgroup, Standard und Premium Edition)
- Windows Storage Server 2008 (Standard und Enterprise Edition)
- Windows Server 2008 Unified Data Storage Server,
- Windows Server 2008 HPC Edition
- Microsoft Hyper-V Server 2008 (x64)
- Windows Server 2008 Unified Data Storage Server x64

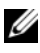

#### **ZANMERKUNG:** Für Windows Server 2008-Betriebssysteme werden sowohl die Versionen SP1 und SP2 unterstützt.

Die Liste unterstützter Betriebssysteme der Verwaltungsserver für SCOM/SCE finden Sie auf der Microsoft-Website unter

http://technet.microsoft.com/hi-in/library/bb309428(en-us).aspx

### <span id="page-15-0"></span>Unterstützte Firmware-Versionen

In der folgenden Tabelle werden die unterstützten Firmware-Versionen für DRAC- und CMC-Geräte aufgelistet.

#### Tabelle 1-6. Unterstützte Firmware-Versionen für DRAC- und CMC-Geräte

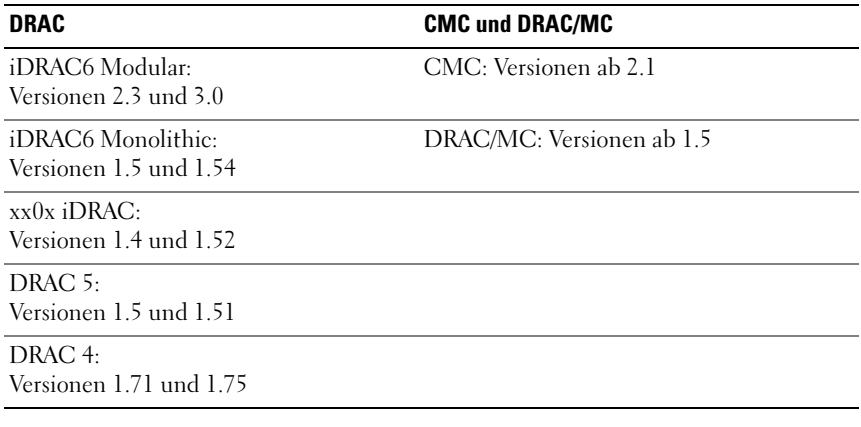

## <span id="page-16-0"></span>Erste Schritte

### <span id="page-16-1"></span>Verwaltungsserver – Anforderungen

### <span id="page-16-2"></span>Softwareanforderungen

In der folgenden Tabelle werden die Softwareanforderungen für den Verwaltungsserver aufgeführt.

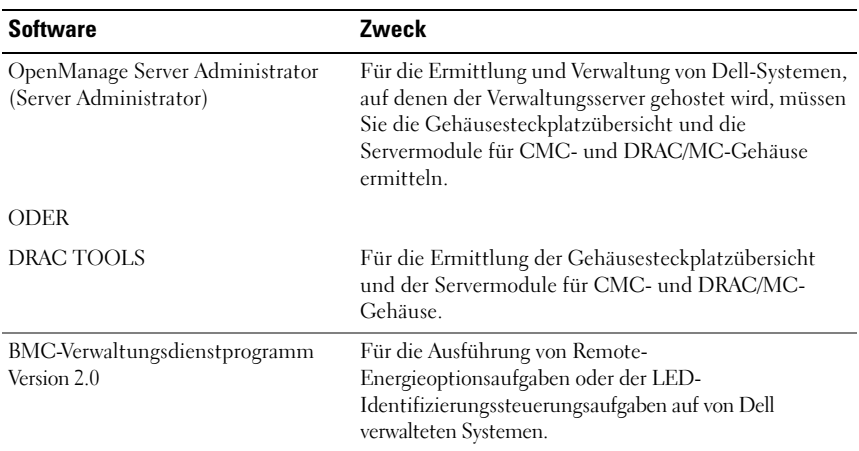

#### Tabelle 2-1. Vorbedingungen für die Software

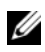

ANMERKUNG: Das BMC-Verwaltungsdienstprogramm, OpenManage Server Administrator (Server Administrator) und die DRAC-Tools sind auf dem Datenträger "Dell Systems Management Tools and Documentation" verfügbar. Alternativ können Sie die Inhalte von support.dell.com herunterladen.

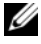

**ZANMERKUNG:** Für die Ermittlung von verwalteten Systemen mit IPv6-Attributen müssen Sie IPv6 auf dem Verwaltungsserver aktivieren und konfigurieren.

| <b>MS-Konfiguration</b>                   | 8G | 8G                         | 9G, 10G, 11G 9G, 10G, | 11G                   |
|-------------------------------------------|----|----------------------------|-----------------------|-----------------------|
| Software                                  |    | OMSA DRAC-<br><b>TOOLS</b> | <b>OMSA</b>           | DRAC-<br><b>TOOLS</b> |
| MS als Dell-Server ermittelt              |    | ж                          |                       | Z                     |
| CMC/DRAC-MC-Ermittlung                    |    |                            |                       |                       |
| CMC- und DRAC/MC-<br>Steckplatzermittlung |    |                            |                       |                       |
| Gehäuse-Blade-Korrelation                 |    |                            |                       |                       |

<span id="page-17-0"></span>Tabelle 2-2. Matrix für die Funktionsunterstützung

Das Management Server Action-Konto muss für die unten aufgelisteten Funktionen mit den folgenden zusätzlichen Berechtigungen für Dell-Systeme ausgestattet werden.

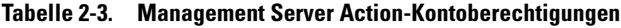

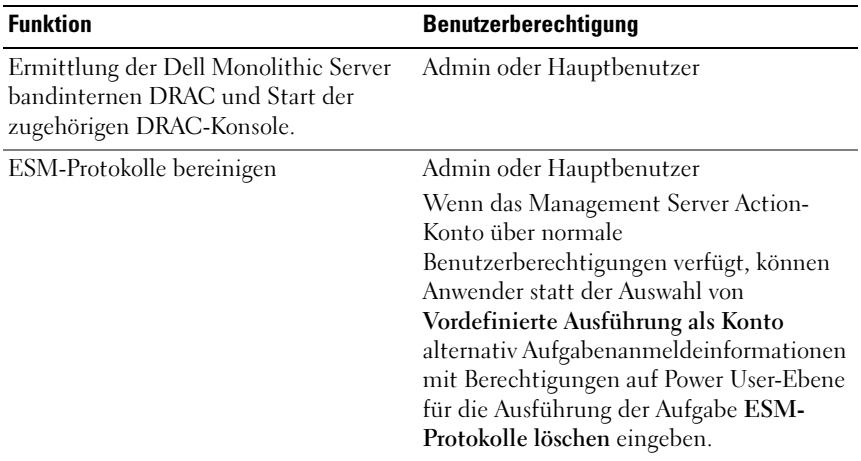

### <span id="page-18-0"></span>Ermittlungsanforderungen

- Führen Sie für die Ermittlung von Windows-Systemen auf Ihrem Netzwerk die Windows-Computerermittlung aus.
- Führen Sie für die Ermittlung von DRAC 4, DRAC 5, iDRAC 6, DRAC/MC und bandexternem CMC die Netzwerkgeräteermittlung aus.

### <span id="page-18-1"></span>Konfiguration der Sicherheit

Gilt für – Dell CMC Management Pack

Für die Ermittlung der Gehäusesteckplatzübersicht und der Servermodule für CMC-und DRAC/MC-Gehäuse müssen Sie die entsprechende Funktion Als Konten ausführen konfigurieren und diese mit dem Dell CMC-Anmeldekonto oder den DRAC/MC-Anmeldekonten Als Profile ausführen verknüpfen. Weitere Informationen finden Sie unter [Konfigurieren des](#page-23-1)  [Management Pack für den Gehäuse-Management-Controller von Dell für die](#page-23-1)  [Ermittlung von Servermodulen und der Gehäusesteckplatzübersicht](#page-23-1).

### <span id="page-18-3"></span><span id="page-18-2"></span>Anforderung für die Korrelation zwischen Gehäuse und Modular-Server

In einer verteilten SCOM-Umgebung mit einem Szenario der Art Mehrere Verwaltungsserver – Eine Verwaltungsgruppe müssen Sie den Server-Proxy auf dem Verwaltungsserver aktivieren, auf dem Sie die CMC-und/oder DRAC/MC-Gehäuse ermitteln und überwachen.

So aktivieren Sie den Proxy-Agenten:

- 1 Klicken Sie in der SCOM-Konsole auf Administration.
- 2 Klicken Sie im Fenster Administration auf Verwaltungsserver.
- 3 Wählen Sie den Verwaltungsserver aus, auf dem Sie CMC-und/oder DRAC/MC-Geräte ermittelt haben.
- 4 Klicken Sie mit der rechten Maustaste, und wählen Sie Eigenschaften aus.
- 5 Klicken Sie im Dialogfeld Verwaltungsservereigenschaften auf die Registerkarte Sicherheit.
- 6 Aktivieren Sie das Kontrollkästchen, um dem Server zu ermöglichen, als Proxy zu agieren und die verwalteten Objekte auf anderen Computern zu ermitteln.
- 7 Klicken Sie auf OK.

**ANMERKUNG:** Die Funktion für die Korrelation zwischen Gehäuse und Modular-Server ist nur auf SCOM 2007 R2 verfügbar. Sie müssen die CMC-Steckplatzermittlung und DRAC/MC-Steckplatzermittlung aktivieren, damit die Korrelationsfunktion ausgeführt werden kann.

### <span id="page-19-0"></span>Anforderungen für das Managed System

### <span id="page-19-1"></span>Dell-Systemanforderungen

Die folgenden Anforderungen für verwaltete Systeme lauten:

• Installieren Sie Server Administrator (einschließlich des Server Administrator-Speicherverwaltungsdienstes.)

[Tabelle 2-4](#page-19-2) listet die Server-MP-Funktionen und die entsprechenden OMSA-Versionen auf.

| <b>Server Administrator-Version</b>                                                 |  | $5.5\quad 6.1\quad 6.2$ | $6.2.0.1$ 6.3                               | 6.4                                                              |
|-------------------------------------------------------------------------------------|--|-------------------------|---------------------------------------------|------------------------------------------------------------------|
| Ermittlung, Bestandsaufnahme und<br>Überwachung von Dell-Windows-<br><b>Servern</b> |  |                         | 111111                                      |                                                                  |
| Basisnetzwerkschnittstellenattribute                                                |  |                         | 100 O V                                     |                                                                  |
| Erweiterte<br>Netzwerkschnittstellenattribute                                       |  |                         | $***$ $\rightsquigarrow$ $\rightsquigarrow$ |                                                                  |
| Überwachen von iDRAC                                                                |  |                         |                                             | $\mathcal{A}^{\left(*\right)}\quad \mathcal{A}^{\left(*\right)}$ |
| $(*).$ :DRAC Firmware Version $\sim -1.54$                                          |  |                         |                                             |                                                                  |

<span id="page-19-2"></span>Tabelle 2-4. Server Administrator-Version und unterstützte Funktion

(\*): iDRAC-Firmware-Version >=1.54

**ANMERKUNG:** Wenn ein System mit einer Server Administrator-Version unter 5.5 ausgestattet ist, wird es unter Nicht verwaltet eingruppiert; die Überwachung wird deaktiviert.

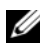

**ZANMERKUNG:** Wenn Sie Server Administrator auf einem verwalteten System aktualisieren oder deinstallieren möchten, zeigt die Ansicht "Warnungen" des verwalteten Systems möglicherweise die folgende Fehlermeldung an: Script or Executable failed to run (Skript oder ausführbare Datei konnte nicht ausgeführt werden). Wenn es sich beim verwalteten System nicht um einen Verwaltungsserver handelt, dann schalten Sie das System in den Wartungsmodus, bis die Aktualisierungs-/Deinstallationsschritte abgeschlossen sind.

Wenn es sich beim verwalteten System um einen Verwaltungsserver handelt, können Sie die Warnungen nach Abschluss der Aktualisierungs-/Deinstallationsschritte manuell schließen.

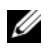

**ANMERKUNG:** Die bandinterne Ermittlung von iDRAC findet statt, wenn die iDRAC-Firmware-Version höher/gleich 1.54 und die OMSA-Version höher/gleich 6.3 ist.

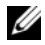

**ANMERKUNG:** Aktivieren Sie den WMI-Dienst, und führen Sie ihn aus.

- Installieren Sie den DRAC-Agent von der Dell Systems Management Tools and Documentation-DVD, falls der Remote-Zugriffs-Controller von Dell (DRAC) auf Ihrem Dell-System installiert ist.
- Konfigurieren Sie Ihren BMC mit einer gültigen IP-Adresse, und stellen Sie die Netzwerkverbindung für die erweiterten Energieverwaltungs- und LED-Identifikationsaufgaben sicher, um eine fehlerfreie Funktion zu gewährleisten.

### <span id="page-20-0"></span>Konfiguration des Management Server Action-Kontos mit normalen Benutzerberechtigungen

So konfigurieren Sie das Verwaltungsserver-Aktionskonto:

- 1 Installieren Sie SCOM 2007 SP1/R2 und System Center Essentials 2007 SP1/2010 auf dem Verwaltungsserver, und verwenden Sie dabei das Verwaltungsserver-Aktionskonto als Domänenbenutzer (Nicht-Domänenadministrator).
- 2 Installieren Sie auf dem verwalteten System den Operations Manager-Agenten (Auto Agent Push/manuelle Installation).
- 3 Fügen Sie das Verwaltungsserver-Aktionskonto (gemäß Schritt 1 – Domänenbenutzer) als Teil der lokalen Administratorgruppe hinzu, damit die Agenteninstallation durchgeführt werden kann.
- 4 Initiieren Sie die Ermittlung und Überwachung des verwalteten Systems, und stufen Sie das Verwaltungsserver-Aktionskonto aus der Gruppe "Lokaler Administrator" zurück. Starten Sie das System neu, um sicherzustellen, dass es sich bei dem Benutzer nicht um einen Administrator-/Power-Benutzer handelt.
- 5 Importieren Sie das Dell Management Pack auf den Verwaltungsserver. Das Management Pack ermittelt die verwalteten Systeme je nach eingestellter Ermittlungszykluszeit neu.

### <span id="page-21-0"></span>Dell CMC/DRAC MC-Anforderungen

Aktivieren Sie RACADM auf dem CMC/DRAC MC-Gehäuse, damit Steckplatzermittlung und Korrelation ordnungsgemäß ausgeführt werden können. Weitere Informationen finden Sie im Befehlszeilenreferenzhandbuch für iDRAC6 und CMC unter support.dell.com/manuals.

### <span id="page-21-1"></span>Installieren des Dell Server Management Pack Suite v4.1

Importieren Sie vor dem Import eines Management Pack zunächst die abhängigen Management Packs. Informationen zu den MP-Abhängigkeiten finden Sie hier: [Tabelle 1-3.](#page-10-1)

### <span id="page-21-2"></span>Aufgaben vor dem Import

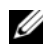

**ZA ANMERKUNG:** Wenn bereits Dell Server Management Packs 3.x in SCOM vorhanden sind, löschen Sie diese zunächst, bevor Sie die nächsten Schritte ausführen.

**24 ANMERKUNG:** Wenn bereits Dell Server Management Packs 4.0 in SCOM vorhanden sind, ist es nicht erforderlich, die Management Packs zu löschen. Sie können die Management Packs anhand der folgenden Schritte direkt auf die Version 4.1 aktualisieren:

Verwenden Sie zum Importieren der Management Packs oder der Dienstprogramme den SCOM Import Management Pack-Assistenten:

- 1 Laden Sie die Management Packs oder Dienstprogramme von der Dell Support Website unter support.dell.com herunter.
- 2 Kopieren Sie die heruntergeladene Datei Dell Server Management Pack Suite v4.1 A00.exe in einen temporären Ordner auf Ihrem lokalen System. Beispiel: C:\Temp.
- 3 Führen Sie die ausführbare Datei Dell Server Management Pack Suite v4.1 A00.exe aus, und extrahieren Sie die Management Packs oder Dienstprogramme. Die Dateien werden standardmäßig in das folgende Verzeichnis extrahiert: C:\Dell Management Packs\Server Mgmt Suite\4.1.

### <span id="page-22-0"></span>Importieren der Management Packs

So importieren Sie die Management Packs:

- 1 Starten Sie die Konsole für System Center Operations Manager Operations oder die Konsole für System Center Essentials.
- 2 Klicken Sie im Navigationsfenster auf Administration.
- 3 Erweitern Sie die Verwaltungsstruktur, klicken Sie mit der rechten Maustaste auf Management Packs, und wählen Sie Management Packs importieren.
- 4 Klicken Sie auf Hinzufügen. Wählen Sie die Option Add from disk [von Disc hinzufügen].
- 5 Geben Sie den Speicherort für die Management Pack-/Dienstprogrammdateien ein, oder navigieren Sie zu diesem Speicherort, an dem Sie Dell Server Management Pack Suite 4.1 extrahiert haben. Wenn Sie ausgewählt hatten, die Dateien in das Standardverzeichnis zu extrahieren, sind die Management Packs unter C:\Dell Management Packs\Server Mgmt Suite\4.1 verfügbar.
- 6 Wählen Sie das Management Pack bzw. Dienstprogramm aus, welches Sie importieren möchten, und klicken Sie auf Öffnen.

Der Bildschirm Management Packs importieren erscheint; die Importliste zeigt die ausgewählten Management Packs/Dienstprogramme an.

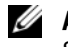

**ANMERKUNG:** Wenn es sich bei einem der Management Packs um Dell Server Management Pack Suite v4.0 handelt, müssen Sie sie in der gleichen Importsitzung aktualisieren.

7 Klicken Sie auf Installieren.

### <span id="page-23-0"></span>Aufgaben nach dem Import von Dell Server Management Pack Suite V4.1

Sie müssen die folgenden Aufgaben nach dem Import durchführen, nachdem Sie die Management Packs importiert haben:

- 1 Konfigurieren Sie CMC MP 4.1 für die Ermittlung der Gehäusesteckplatzermittlung und der Servermodule. Weitere Informationen hierzu finden Sie unter [Konfigurieren des Management](#page-23-1)  [Pack für den Gehäuse-Management-Controller von Dell für die](#page-23-1)  [Ermittlung von Servermodulen und der Gehäusesteckplatzübersicht.](#page-23-1)
- 2 Erstellen Sie erweiterte Aufgaben für die Energieverwaltung und die LED-Identifikation. Weitere Informationen hierzu finden Sie unter [Erstellen](#page-24-0)  [der erweiterten Aufgaben für die Energieverwaltung und die LED-](#page-24-0)[Identifikation.](#page-24-0)

#### <span id="page-23-1"></span>Konfigurieren des Management Pack für den Gehäuse-Management-Controller von Dell für die Ermittlung von Servermodulen und der Gehäusesteckplatzübersicht

Erstellen Sie Ausführung als Profile und Ausführung als Konten, um Benutzer mit Berechtigungen auszuwählen, die für die Ermittlung von CMC- und DRAC/MC-Servermodulen sowie der Gehäusesteckplatzübersicht erforderlich sind.

- 1 Erstellen Sie eine einfache Ausführung als Konto mit Berechtigungen für die Verbindungsaufnahme mit CMC- und/oder DRAC/MC-Gehäusen. Sie können außerdem eine einfache Ausführung als Konto mit Active Directory (AD)-Benutzeranmeldeinformationen erstellen, wenn das CMCund/oder DRAC/MC-Gehäuse für die Zusammenarbeit mit AD konfiguriert wurde. Sie können auch die Typen Standard-Ausführung als Konto oder Digest-Ausführung als Konto für die Konfiguration der Benutzeranmeldedaten verwenden.
- 2 Verknüpfen Sie die Konten "Ausführung als" für die CMC-Gehäuse und DRAC/MC-Gehäuse mit "Ausführung als Profil" für Dell CMC-Anmeldekonto und dem Dell DRAC/MC-Anmeldekonto in Dell CMC MP4.1. Führen Sie die Konfiguration zielgerichtet entweder auf die CMCoder die Dell DRAC/MC-Klasse durch.

Bei SCOM 2007 R2/SCE 2010 können Sie die Option Größere Sicherheit in der Konfiguration "Ausführung als Konto" auswählen, so dass Sie die Konfiguration selektiv auf spezifische Verwaltungsserver verteilen können.

- 3 Um die Ermittlung des Servermoduls und der Gehäusesteckplatzübersicht für CMC zu aktivieren, aktivieren Sie die Regel Dell-CMC-Steckplatzermittlung. Diese Regel ist standardmäßig deaktiviert.
- 4 Um die Ermittlung des Servermoduls und die Ermittlung von freien Steckplätzen für DRAC/MC zu aktivieren, aktivieren Sie die Regel Dell-CMC-Steckplatzermittlung.

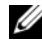

**ANMERKUNG:** Wenn Sie nach Abschluss der Steckplatzermittlung die Verknüpfung zwischen "Ausführung als Konto" und "Ausführung als Profil" entfernen oder den Steckplatzermittlungsworkflow deaktivieren, bleiben die ermittelten Steckplätze mit den alten Daten erhalten.

### <span id="page-24-0"></span>Erstellen der erweiterten Aufgaben für die Energieverwaltung und die LED-Identifikation

Die Aufgaben für die erweiterte Energieverwaltung und die LED-Identifikation nutzen die voreingestellten BMC-Anmeldeinformationen, inkl. dem voreingestellten BMC-Installationspfad

(C:\Program Files\Dell\SysMgt\bmc), der nicht verändert werden kann.

Wenn Ihre Systeme von diesen Einstellungen abweichen, installieren Sie BMU ab Version 2.0 auf dem Verwaltungsserver, und erstellen Sie neue Konsolenaufgaben im Fenster Authoring mit dem Ziel BMC für Dell-Server.

VORSICHTSHINWEIS: Für die unten aufgeführten Schritte müssen Sie eine Aufgabe erstellen und das Kennwort in Klartext eingeben. Wenn BMC laut Dialogfeld nicht installiert ist, zeigt die SCOM-Konsole möglicherweise eine Fehlermeldung an, bei der der gesamte Befehl in einem Dialogfeld angezeigt und das Kennwort offen gelegt wird. Wenn Sie das erstellte Management Pack für die Außerkraftsetzung, das diese Aufgabe enthält, auf einen Festplatte exportieren, können Sie das exportierte Management Pack in einem gewöhnlichen Texteditor oder über die SCOM-Authoring-Konsole öffnen und das Kennwort in Klartext anzeigen. Erstellen Sie nur dann eine neue Aufgabe, wenn dies unbedingt erforderlich ist. Betrachten Sie stets die oben genannten Sicherheitsaspekte, bevor Sie den Vorgang fortsetzen.

So erstellen Sie eine neue Aufgabe:

- 1 Klicken Sie im Fensterbereich Authoring unter Management Pack Objects [Management Pack Objekte] mit der rechten Maustaste auf Tasks und wählen Sie Create new task [Neuen Task erstellen] aus.
- 2 Wählen Sie im Fenster Task-Typ Befehlszeile unter Konsolen-Task.
- 3 Wählen Sie das Ziel-Management-Pack aus, und klicken Sie auf Weiter.
- 4 Geben Sie denTask-Name und Beschreibung ein, und wählen Sie Dell Windows Server als Task-Ziel, und klicken Sie auf Weiter.

Das Fenster Befehlszeile öffnet sich.

5 Geben Sie den Pfad der Anwendung ipmitool.exe (der Pfad, in dem BMU auf dem Verwaltungsserver installiert wurde) in das Feld Anwendung ein. Zum Beispiel C:\Program Files\Dell\SysMgt\bmc\ipmitool.exe (der standardmäßige BMU-Pfad kann abhängig von der Sprache Ihres Betriebssystems abweichen.) Für die beiden LED-Identifizierungsaufgaben ist der Anwendungspfad C:\Program Files\Dell\SysMgt\bmc\ipmish.exe (der Standard-BMU-Pfad kann abhängig von der Sprache Ihres Betriebssystems abweichen).

- 6 Geben Sie die Parameter für alle Energiesteuerungsaufgaben im Feld Parameters der Befehlszeile im folgenden Format ein:
	- Geben Sie -I lan -H ein, und wählen Sie aus dem Drop-Down-Menü Remote Access IP with IPMI capability [Remotezugriff-IP mit IPMI-Fähigkeit] aus.
	- Geben Sie Folgendes ein: -U <Benutzername> -P <Kennwort> -k <KG-Schlüssel> <IPMI-Aufgabenzeichenkette>
	- Geben Sie für <IPMI Task-Zeichenkette> eine der folgenden Angaben ein:
		- power status (für den Task Stromstatusprüfung)
		- power on (für den Task Einschalten)
		- power soft (für den Task Ordnungsgemäßes Ausschalten)
		- power off (für den Task Erzwungenes Abschalten)
		- power cycle (für den Task Aus- und Einschalten)
- power reset (für den Task Strom Reset)
- identify on (für den Task LED-Identifizierung Ein)
- identify off (für den Task LED-Identifizierung Aus)

Ein Beispiel einer Parametereingabe in der Befehlszeile:

```
-I lan -H $Target/Property[Type=
"Dell.WindowsServer.Server"]/RemoteAccessIP$ -U 
root -P <Kennwort> -k <KG-Schlüssel> power 
status
```
- 7 Geben Sie die Parameter für die Tasks zum Ab- und Einschalten der LEDs im folgenden Format in die Befehlszeile ein:
	- Geben Sie -ip ein, und wählen Sie aus dem Drop-Down-Menü Remotezugriff-IP mit IPMI-Fähigkeit aus.
	- Geben Sie Folgendes ein: -u <Benutzername> -p <Kennwort> -k <KG-Schlüssel> <IPMI-Aufgabenzeichenkette>.
- 8 Klicken Sie auf Erstellen, um die Aufgabe zu erstellen, und wiederholen Sie diesen Vorgang für jeden neuen BMC-Task, den Sie erstellen möchten.

### <span id="page-26-0"></span>Aktualisierung eines vorhergehenden Management Packs durchführen

Die Aktualisierung findet nur dann statt, wenn Sie die aktualisierten Management Packs auf die Operations-Konsole importieren. Führen Sie die unter [Installieren des Dell Server Management Pack Suite v4.1](#page-21-1) genannten Schritte aus, um die neuen Management Packs zu aktualisieren. In diesem Abschnitt sind bestimmte [Aufgaben nach der Aktualisierung](#page-27-0) enthalten, die Sie ausführen müssen.

### <span id="page-26-1"></span>Von Dell Server Management Pack Suite V4.0

Sie können eine Aktualisierung von Dell Server Management Pack Suite v4.0 auf Dell Server Management Pack Suite v4.1 durchführen.

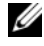

**ZANMERKUNG:** Wenn irgendwelche Management Packs von Dell Server Management Pack Suite v4.0 auf dem Verwaltungsserver vorhanden sind, müssen Sie diese im Rahmen der gleichen Importsitzung auf die Version v4.1 aktualisieren.

### <span id="page-27-0"></span>Aufgaben nach der Aktualisierung

Wenn Sie Dell Server Management Pack Suite v4.0 auf Dell Server Management Pack Suite v4.1 aktualisieren, zeigt die Ansicht Serverstatus nicht die Spalten Netzwerkschnittstellengruppe and iDRAC an. Um diese Spalten anzuzeigen, müssen Sie die Ansicht personalisieren und die gewünschten Spalten hinzufügen.

So personalisieren Sie die Ansicht:

- 1 Wählen Sie auf der Operations-Konsole die Ansicht "Serverstatus" aus, und klicken Sie mit der rechten Maustaste auf das Fenster "Server".
- 2 Wählen Sie "Ansicht personalisieren" aus dem Menü aus. Daraufhin wird der Bildschirm "Ansicht personalisieren" angezeigt.
- 3 Wählen Sie "Netzwerkschnittstellengruppe" und "iDRAC" aus.
- 4 Klicken Sie auf den Pfeil nach oben, um die Reihenfolge der Spalten zu ändern und sie so nach der Spalte "Name" zu sortieren.
- 5 Schließen Sie den Bildschirm Ansicht personalisieren.

### <span id="page-27-1"></span>Von Dell Server Management Pack 3.x

Es ist nicht möglich, eine Aktualisierung von Dell Server Management Pack 3.x auf Dell Server Management Pack Suite 4.1 durchzuführen. Sie müssen zunächst die entsprechende Vorgängerversion von Dell Server MP löschen und anschließend Dell Server Management Pack Suite v4.1 auf Systems Center Operations Manager installieren. Weitere Informationen zu den einzelnen Schritten für den Import von Dell Server Management Pack Suite V4.1 finden Sie unter [Installieren des Dell Server Management Pack Suite v4.1](#page-21-1).

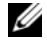

**ANMERKUNG:** Stellen Sie sicher, dass der Dell Server Management Pack 3.x (Dell.Connections.001.mp) gelöscht ist, bevor Sie ein Management Pack, das Bestandteil der Dell Server Management Pack Suite V4.1 ist, importieren.

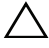

VORSICHTSHINWEIS: Wenn Sie Dell Management Packs 3.x löschen, gehen möglicherweise alle Überwachungsdaten verloren, die Sie bisher aus der Operations-Datenbank gesammelt haben.

### <span id="page-28-0"></span>Deinstallieren von Dell Server Management Pack Suite v4.1

Vor der Deinstallation von Management Packs müssen Sie zunächst die abhängigen Management Packs und möglicherweise vorhandene Außerkraftsetzungen löschen und dann die spezifischen Management Packs löschen. Weitere Informationen zu Abhängigkeiten finden Sie unter [Tabelle 1-3](#page-10-1).

### <span id="page-28-1"></span>Management Packs löschen

Wie Sie einen der Management Packs oder eines der Dienstprogramme löschen:

- 1 Wählen Sie auf der Operations-Konsole von Systems Center Operations Manager 2007 Administration→ Management Packs aus.
- 2 Wählen Sie im Fensterbereich Management Packs das Dell Management Pack bzw. Dienstprogramm, das Sie löschen möchten.
- 3 Führen Sie einen rechtsklick auf das gewählte Dell Management Pack bzw. Dienstprogramm aus, und klick Sie anschließend auf Löschen.

Dell empfiehlt nach dem Löschen eines Management Packs bzw. Dienstprogramms, die SCOM-Konsole zu schließen und neu zu starten.

**ANMERKUNG:** Das Löschen eines Management Packs kann sich auf den Anwendungsbereich einiger Benutzerrollen auswirken.

### <span id="page-28-2"></span>Vor dem Löschen von Dell CMC Management Pack 4.1

Das Dell CMC Management Pack enthält zwei Verknüpfungen von Ausführung als Profile für CMC bzw. DRAC/MC. Alle Verknüpfungen der Art Ausführung als Konten, die Sie erstellen, werden dem Management Pack Microsoft.SystemCenter.SecureReferenceOverride hinzugefügt. Wenn Sie das CMC-Management Pack mit einer ähnlichen Ausführung als Konto-Verknüpfung mit Abhängigkeiten zu Microsoft.SystemCenter.SecureReferenceOverride löschen würden, wären Konflikte sehr wahrscheinlich.

So löschen Sie das CMC-Management Pack:

- 1 Starten Sie die Konsole für System Center Operations Manager Operations oder die Konsole für System Center Essentials.
- **2** Klicken Sie im Navigationsfenster auf "Administration".
- 3 Erweitern Sie "Administration", und klicken Sie mit der rechten Maustaste auf "Management Packs".
- 4 Wählen Sie das Management Pack "Microsoft.SystemCenter.SecureReferenceOverride" aus, klicken Sie auf "Exportieren", und speichern Sie die Datei als lokale Datei.
- 5 Löschen Sie das Management Pack "Microsoft.SystemCenter.SecureReferenceOverride".
- 6 Bearbeiten Sie das gespeicherte Management Pack in der SCOM-Authoring-Konsole, indem Sie die folgenden Außerkraftsetzungen und Referenzen löschen:
	- Navigieren Sie zu Statusmodell, und wählen Sie Außerkraftsetzungen aus.
	- Löschen Sie alle Außerkraftsetzungen mit den Referenzen Dell.ModularChassis.CMC oder Dell.ModularChassis.DRACMC.
	- Öffnen Sie das Menü Datei, wählen Sie Management Pack-Eigenschaften aus, um den Bildschirm Microsoft.SystemCenter.SecureReferenceOverride Properties zu starten.
	- Klicken Sie auf die Registerkarte Referenzen, und löschen Sie die Referenz Dell.OutOfBand.CMC.
	- Öffnen Sie das Menü Datei, und wählen Sie Speichern aus.
- 7 Führen Sie einen Reimport des bearbeiteten Management Packs "Microsoft.SC.SecureReferenceOverride" durch.

## <span id="page-29-0"></span>Zugriffsberechtigungen

Die Berechtigungen zum Zugriff auf die Operations-Konsole werden bei SCOM intern gehandhabt. Sie können dies mithilfe der Benutzerrollen-Option auf der SCOM-Konsole unter der Funktion Administration→ Sicherheit einrichten. Das Profil der Ihnen zugeordneten Rolle bestimmt den Aktionsumfang, den Sie ausführen können. Weitere Informationen zu Sicherheitsaspekten finden Sie in der Microsoft Operations Manager 2007 SP1/ Microsoft Systems Centre Essentials SP1 R2/Microsoft Systems Center Essentials 2010-Online-Hilfe, die im Lieferumfang von System Center Essentials 2010 enthalten ist.

# <span id="page-30-0"></span>Funktionsweise der Dell Server Management Pack Suite

## <span id="page-30-1"></span>Übersicht

Dieses Kapitel beschreibt die verschiedenen Funktionen, die Sie im Microsoft® Systems Center Operations Manager (SCOM) oder Systems Center Essentials (SCE) mittels der Dell Client Management Pack-Version 4.1 ausführen können.

Mit der Dell Server Management Pack Suite Version 4.1 haben Sie die folgenden Möglichkeiten:

- 1 Ermitteln und Gruppieren von Windows-Servern, Dell-Modular-Gehäusen, Dell Remote-Zugriffs-Controllern (DRAC), Gehäuseverwaltungs-Controllern (CMC) und integriertem DRAC (iDRAC) Weitere Informationen finden Sie unter: [Ermittlung und](#page-31-1)  [Gruppierung.](#page-31-1)
- 2 Überwachen von ermittelten Dell-Systemen und Netzwerkgeräten. Weitere Informationen hierzu finden Sie unter [Überwachung.](#page-37-0)
- 3 Ausführen verschiedener Aufgaben auf ermittelten Dell-Systemen und Netzwerkgeräten. Weitere Informationen hierzu finden Sie unter [Tasks.](#page-51-0)
- 4 Erstellen bereits vorgefertigter Berichte für OpenManage Windows-Ereignisprotokoll-, Dell Server-BIOS-, Firmware- und RAID-Konfigurationen. Weitere Informationen hierzu finden Sie unter [Berichte](#page-58-0).
- 5 Anpassen der Ermittlung, Überwachung und Ereignisprotokollierung der ermittelten Dell-Systeme und -Geräte. Weitere Informationen hierzu finden Sie unter [Anpassen der Dell Server Management Pack Suite an Ihre](#page-60-1)  [Bedürfnisse](#page-60-1).

## <span id="page-31-0"></span>Web-Konsole

Mithilfe des Web-Konsolen-Servers sind Sie in der Lage, Ihre Dell-Geräte mit der Dell Server Management Pack Suite über einen Browser anstatt über die Operations-Konsole zu überwachen und zu verwalten. Sie können den Web-Konsolen-Server verwenden, ohne die Operations-Konsole zu installieren.

Die Web-Konsole weist die folgenden Beschränkungen auf:

- Stellt nur die Überwachungsfunktion für alle Management Packs zur Verfügung
- Die Administration, das Authoring und die Berichtserstellung sind nicht verfügbar
- Eine benutzerspezifische Ansicht ist nicht verfügbar
- Es werden nur die ersten 200 Warnungen auf der Anzeige Warnung angezeigt
- Server Management Pack:
	- Zeigt nur die Aufgabe "ESM-Protokoll löschen" an
	- Informations-Alerts werden selbst nach dem Import in das Information-On Übersteuerungsdienstprogramm unterdrückt
- Für DRAC und CMC Management Packs:
	- Das Starten von Tasks über die Konsole ist nicht verfügbar

### <span id="page-31-1"></span>Ermittlung und Gruppierung

Dell Windows-Systeme werden durch die SCOM Agent Management Infrastruktur ermittelt. Dell Systeme, auf denen Dell OpenManage Server Administrator nicht oder auf denen Server Administrator mit einer Version vor 5.5 installiert ist, werden als unverwaltete Dell-Systeme gruppiert.

Um alle Dell Geräte zu ermitteln, müssen die Geräte in der Agent Managed-Ansicht im Abschnitt Administration der Operations-Konsole aufgeführt sein.

### <span id="page-32-0"></span>Ermitteln eines Dell-Systems

So ermitteln Sie ein Dell-System:

- 1 Melden Sie sich am System mit einem Konto an, welches zur Rolle der SCOM-Administratoren für die SCOM-Managementgruppe gehört.
- 2 Klicken Sie in der Operations-Konsole auf Administration.
- **3** Klicken Sie im unteren Bereich des Navigationsfensters auf Discovery Wizard [Ermittlungsassistent]. Daraufhin wird der Assistent für die Computer- und Geräteverwaltung gestartet.
- 4 Wählen Sie Windows-Computer aus, und klicken Sie auf Weiter.
- 5 Wählen Sie Automatische Ermittlung der Computer, um modulare und monolithische Dell Systeme zu ermitteln und klicken Sie dann auf Weiter.
	- a Geben Sie die Daten des Benutzerkontos auf der Anzeige Administratorkonto ein, und klicken Sie auf Ermitteln. Die Seite Ermittlungsfortschritt wird angezeigt.
	- b Wählen Sie auf der Seite Auswahl der zu verwaltenden Objekte die Objekte aus, die Sie verwalten möchten, und klicken Sie auf Weiter.
	- c Geben Sie auf der Anzeige Zusammenfassung den Pfad des Installationsverzeichnisses des Agenten sowie die Anmeldedaten des Agent-Aktionskontos und an klicken Sie auf Fertigstellen.

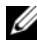

**ANMERKUNG:** Dell-Windows-Systeme, auf denen die Instrumentierungskomponente nicht ausgeführt wird und auf denen Server Administrator mit einer Version unterhalb von 5.5 installiert ist, werden in die nicht verwalteten Dell-Systeme eingruppiert.

### <span id="page-32-1"></span>Ermittlung von DRAC- und CMC-Geräten

So ermitteln Sie DRAC- und CMC-Geräte von Dell:

- 1 Führen Sie die Schritte 1 bis 3 gemäß der Beschreibung unter [Ermitteln](#page-32-0)  [eines Dell-Systems](#page-32-0) aus.
- 2 Wählen Sie Netzwerkgeräte auf dem Bildschirm Assistent für die Computer- und Geräteverwaltung aus, und klicken Sie auf Weiter.
- 3 Geben Sie den Anfangs- und Endbereich der IP-Adressen, die Sie scannen möchten, und die SNMP-Community ein, und wählen Sie die SNMP-Version aus.
- 4 Klicken Sie auf Ermitteln. Die Seite Ermittlungsfortschritt wird angezeigt.
- 5 Wählen Sie auf der Seite Auswahl der zu verwaltenden Objekte die Objekte aus, die Sie verwalten möchten, und klicken Sie auf Weiter.
- 6 Klicken Sie auf Fertig stellen.
- **ZANMERKUNG:** Sie können die Ermittlungsintervalle über den Fensterbereich "Authoring" auf der Operations-Konsole außer Kraft setzen. Ändern Sie, um die Ermittlungsintervalle für iDRAC 6 Modular außer Kraft zu setzen, die Ermittlungsintervall-Zeitspanne für beide Ermittlungen - DRAC5/iDRAC-Ermittlung und Integrierte Remote-Zugriffs-(Modular)-Ermittlung von Dell.

#### <span id="page-33-0"></span>Ermittlung und Gruppierung von Dell-Hardware

[Tabelle 3-1](#page-33-1) listet die Details der Ermittlung und Gruppierung der Hardware durch die Dell Server Management Pack Suite auf.

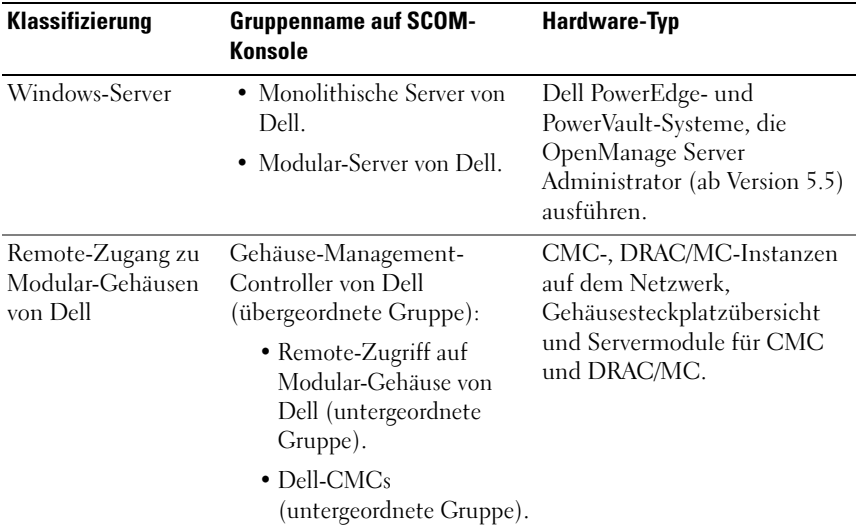

#### <span id="page-33-1"></span>Tabelle 3-1. Ermittlung und Gruppierung von Dell-Hardware

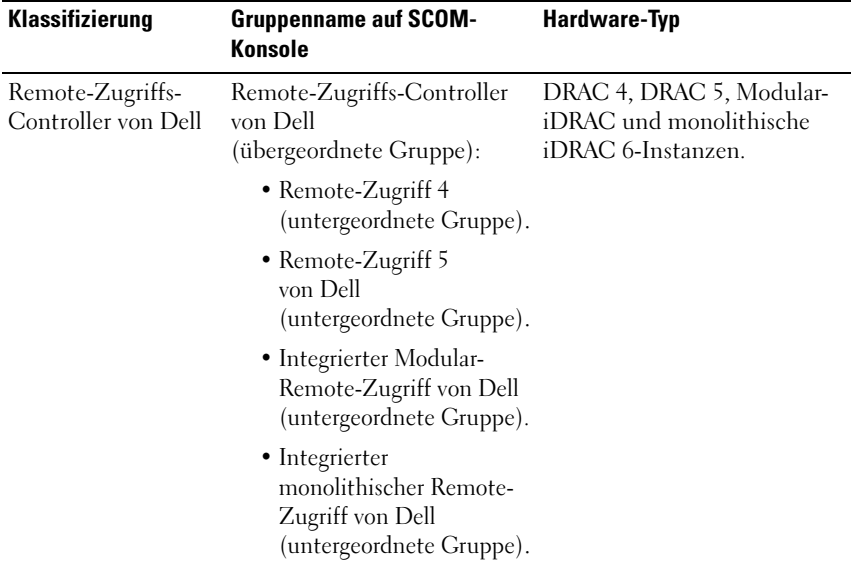

#### Tabelle 3-1. Ermittlung und Gruppierung von Dell-Hardware

ANMERKUNG: Das Dell Remote Access Controller Management Pack unterstützt, aufgrund der Einschränkungen in der iDRAC-Hardware, keine Ermittlung von xx0x iDRAC Modular-Controller bandexternen Systemen. Zur Verwaltung der iDRAC xx0x Modular-Controller müssen Sie das Scalable Server Management Pack verwenden, unter dem ein xx0x iDRAC als Bestandteil des bandinternen Serverbestands ermittelt werden kann.

#### <span id="page-34-0"></span>Durch das Server Management Pack von Dell ermittelte Objekte

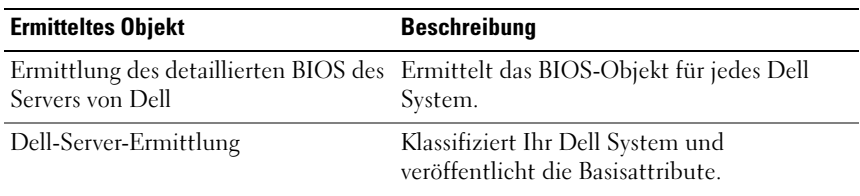

#### Tabelle 3-2. Dell-Objektermittlung

| <b>Ermitteltes Objekt</b>                                                                | <b>Beschreibung</b>                                                                                                    |
|------------------------------------------------------------------------------------------|----------------------------------------------------------------------------------------------------|
| Ermittlung der Dell Server<br>Hardwarekomponenten                                        | Ermittelt die Hardwarekomponenten auf der<br>Gruppenebene (Sensoren, Prozessoren,<br>Speicher und Netzteile) und Attribute<br>(wie beispielsweise Startpunkte des<br>OpenManage Server Administrator, DRAC,<br>Remote-Zugriffs-IP mit IPMI-Fähigkeit usw.)<br>für Ihr Dell-System. |
| Ermittlung von Dell OpenManage<br>Software-Diensten                                      | Ermittelt die Objekte für Dell OpenManage<br>Server Administrator Windows-Dienste und<br>WML                                                                                                    |
| Ermittlung des Dell Server-<br>Detailspeichers                                           | Ermittelt die Speicherinstanzen Ihres Dell<br>Systems.                                                                                                    |
| Ermittlung des Dell Server-<br>Detailnetzteils                                           | Ermittelt die Stromversorgungsinstanzen für<br>Ihr Dell-System.                                                                                                    |
| Ermittlung des Dell Server<br>Detailprozessors                                           | Ermittelt die Prozessorinstanzen für Ihr Dell-<br>System.                                                                                                    |
| Ermittlung des Dell Server<br>Detailspeichers (Storage)                                  | Ermittelt die vollständige Speicherhierarchie<br>für Ihr Dell-System.                                                                                                    |
| Ermittlung der Dell-Server-<br>Netzwerkschnittstelle                                     | Ermittelt die<br>Netzwerkschnittstelleninstanzen Ihres<br>Dell-Systems.                                                                                                    |
| Ermittlungsmodul für die<br>detaillierten Dell-Windows-Server-<br>Netzwerkschnittstellen | Ermittelt die physikalischen und<br>teambasierten<br>Netzwerkschnittstelleninstanzen für Ihr<br>Dell-System.                                                                                                    |
| Ermittlungsmodul für die Dell-<br>Windows-Server-<br>Netzwerkschnittstellengruppe        | Ermittelt die Netzwerkschnittstellengruppe.                                                                                                    |
| Dell-CMC-Ermittlung                                                                      | Ermittelt alle unterstützten Dell-CMCs.                                                                                                    |
| Dell-CMC-Steckplatzermittlung                                                            | Ermittelt alle unterstützten Dell-CMC-<br>Server-Module und die<br>Gehäusesteckplatzübersicht.                                                                                                    |

Tabelle 3-2. Dell-Objektermittlung (fortgesetzt)
| <b>Ermitteltes Objekt</b>                                                          | <b>Beschreibung</b>                                                                                                    |  |
|------------------------------------------------------------------------------------|----------------------------------------------------------------------------------------------------|--|
| Ermittlung der Dell-CMC-Gehäuse-<br>zu-Modular-Server-Korrelation                  | Ermittelt die Korrelation zwischen dem<br>CMC-Gehäuse und den Dell-Modular-<br>Systemen.                                                               |  |
| Ermittlung der Dell-DRAC/CMC-<br>Gehäuse-zu-Modular-Server-<br>Korrelation         | Ermittelt die Korrelation zwischen<br>DRAC/MC-Gehäusen und Dell-Modular-<br>Systemen.                                                                  |  |
| Dell-DRAC/MC-Ermittlung                                                            | Ermittelt alle unterstützten<br>Dell-DRAC/MCs.                                                                                                    |  |
| Dell-DRAC/MC-<br>Steckplatzermittlung                                              | Ermittelt alle unterstützten Dell-DRAC/MC-<br>Server-Module und die<br>Gehäusesteckplatzübersicht.                                                     |  |
| Ermittlung der integrierten Remote-<br>Zugriffs-Modulargruppe von Dell             | Ermittelt die integrierte Modular-Gruppe des<br>Remote-Zugriffs von Dell und befüllt sie mit<br>integrierten Remote-Zugriffs-Controllern<br>(Modular). |  |
| Ermittlung der Remote-<br>Zugriffsgruppe von Dell                                  | Ermittelt die Remote-Zugriffsgruppe von<br>Dell und befüllt sie mit Remote-Zugriffs-<br>Controllern.                                                   |  |
| Integrierter monolithischer Remote-<br>Zugriff von Dell (untergeordnete<br>Gruppe) | Ermittelt die integrierte, monolithische<br>Remote-Zugriffs-Gruppe und die<br>integrierten monolithischen Dell-Remote-<br>Zugriffs-Controller.         |  |
| Ermittlung der Remote-Zugriffs-4-<br>Gruppe von Dell                               | Ermittelt die Remote-Zugriffs-4-Gruppe von<br>Dell und die Remote-Zugriffs-Controller.                                                                 |  |
| Ermittlung der Remote-Zugriffs-5-<br>Gruppe von Dell                               | Ermittelt die Remote-Zugriffs-5-Gruppe von<br>Dell und die Remote-Zugriffs-Controller.                                                                 |  |
| Ermittlung der integrierten Remote-<br>Zugriffs-Modular-Gruppe von Dell            | Ermittelt den Gehäusenamen und die<br>Gehäuse-Service-Tag-Nummer der<br>integrierten Remote-Zugriffs-Controller für<br>Modular-Systeme von Dell.       |  |
| DRAC5/iDRAC-Ermittlung                                                             | Ermittelt alle unterstützten Remote-<br>Zugriffs-5-Controller und die integrierten<br>Remote-Zugriffs-Controller von Dell.                             |  |

Tabelle 3-2. Dell-Objektermittlung (fortgesetzt)

| <b>Ermitteltes Objekt</b> | <b>Beschreibung</b>                                                                                                    |
|---------------------------|----------------------------------------------------------------------------------------------------|
| DRAC4-Ermittlung          | Ermittelt alle unterstützten Remote-<br>Zugriffs-4-Controller von Dell.                                                                                                    |
| Gruppen von Dell          | Ermittlung von unverwalteten Server- Ermittelt Dell-Systeme, die nicht überwacht<br>werden, z. B. aufgrund der Abwesenheit der<br>Dell-Instrumentierung oder aufgrund einer<br>geringeren Version der Instrumentierung im<br>Vergleich zur erforderlichen Version. |

Tabelle 3-2. Dell-Objektermittlung (fortgesetzt)

## Überwachung

Mit der Dell Server Management Pack Suite v4.1 können Sie die ermittelten Dell-Systeme und Netzwerkgeräte überwachen. Das [Schweregradanzeigen](#page-38-0) hilft Ihnen dabei, den Status Ihrer Dell-Geräte auf dem Netzwerk zu überwachen.

Zur Überwachung von Dell-Geräten gehören die folgenden Aufgaben:

- Ereignisse verarbeiten, die durch Agenten für Dell OpenManage Server Administrator (Server Administrator) hervorgerufen wurden, die modulare und monolithische Systeme von Dell ausführen und die Warnungen auf der Operations-Konsole anzeigen
- Status von modularen und monolithischen Systemen von Dell und deren Komponenten auf regulären Intervallen und das Auftreten von Ereignissen überwachen
- SNMP-Trap und Wissensdatenbank für CMC, DRAC/MC und Remote-Zugriffs-Controller von Dell verarbeiten
- Status von CMC, DRAC/MC und Remote-Zugriffs-Controllern überwachen – sowohl für reguläre Intervalle von sechs Stunden als auch für das Auftreten von SNMP-Traps

Sie können die Dell-Systeme und -Geräte mithilfe von verschiedenen Ansichten überwachen, die die Dell Server Management Pack Suite auf der SCOM-Konsole bereitstellt. Dazu gehören:

- [Warnungsansicht](#page-38-1)
- [Übersichtsanzeige](#page-40-0)
- [Zustandsansicht](#page-49-0)
- [Leistungs- und Stromüberwachungsansichten](#page-50-0)

#### <span id="page-38-0"></span>Schweregradanzeigen

[Tabelle 3-3](#page-38-2) listet die Symbole auf, die den Schweregrad der Status der ermittelten Dell-Geräte auf der Operations-Konsole anzeigen.

| <b>Symbol</b> | <b>Schweregrad</b>                                                                                                    |
|---------------|----------------------------------------------------------------------------------------------------|
|               | Normal/OK. Die Komponente arbeitet wie erwartet.                                                                                                    |
|               | Warnung/unkritisch. Eine Sonde oder ein anderes Uberwachungsgerät<br>hat einen Messwert für die Komponente erkannt, der sich über oder<br>unter einem akzeptierten Wert befindet. Die Komponente kann noch<br>funktionieren, aber sie könnte ausfallen. Zusätzlich kann die Funktion<br>der Komponente beeinträchtigt sein. |
|               | Kritisch/Ausfall/Fehler. Die Komponente hat bereits fehlerhaft<br>gearbeitet oder ein Fehler steht unmittelbar bevor. Die Komponente<br>benötigt sofortige Aufmerksamkeit und muss möglicherweise ersetzt<br>werden. Es können bereits Datenverluste eingetreten sein.                                                      |
|               | Der Zustand ist für diese bestimmte Komponente nicht verfügbar.                                                                                                    |
|               | Der Dienst ist nicht verfügbar.                                                                                                    |

<span id="page-38-2"></span>Tabelle 3-3. Schweregradanzeigen

#### <span id="page-38-1"></span>Warnungsansicht

Diese Anzeige ist für die Verwaltung von Hardware- und Speicherereignissen bei Dell-Windows-Systemen, Dell-CMC und -DRAC/MC, Netzwerkschnittstellen und Dell Remote-Zugriffsgeräten verfügbar.

Die Dell Server Management Pack Suite zeigt die folgenden Warnungen und Traps an:

- Warnungen für empfangene Ereignisse von Dell OpenManage Server Administrator für Dell PowerEdge- und PowerVault-Systeme.
- Link Up/Link Down-Warnungen für Ereignisse, die von Broadcom- und Intel-Netzwerkschnittstellenkarten für PowerEdge-Systeme von Dell eingehen.
- Informationswarnungen, wenn Sie Dell.WindowsServer.InformationalAlertsOn.mp importieren.

Informationswarnungen sind standardmäßig ausgeschaltet. Sie müssen sie nach dem Import von Dell.WindowsServer.InformationalAlertsOn.mp einschalten.

- SNMP-Traps, die von DRAC 4, DRAC 5, iDRAC 6, DRAC/MC und CMC-Geräten gesendet werden.
- Plattformereignis-Traps (PET) für Dell-Systeme.

#### Anzeigen von Warnungen auf der Operations-Konsole

So zeigen Sie Warnungen auf der Operations-Konsole an:

- 1 Starten Sie die Operations-Konsole, und klicken Sie auf Überwachen.
- 2 Klicken Sie auf Dell→ Warnungsanzeigen.

Die folgenden Alerts-Ansichten werden angezeigt.

- CMC Zeigt SNMP-Traps an, die von den ermittelten CMC-Geräten stammen.
- Netzwerkschnittstellen-Warnungen Zeigt die Link-up- und Linkdown-Warnungen von den ermittelten NICs an.
- DRAC/MC Zeigt Ereignisse und SNMP-Traps von den ermittelten DRAC/MC-Geräten an.
- PET-Traps Zeigt Plattformereignis-Traps von den ermittelten Dell-Systemen an.
- Remote-Zugriff Zeigt SNMP-Traps von DRAC 4-, DRAC 5- und iDRAC 6-Geräten an.
- Server Zeigt Server Administrator-Warnungen von Dell-Systemen und Link-up- und Link-down-Warnungen von NICs auf Dell-Systemen an.
- 3 Wählen Sie eine beliebige Warnungsanzeige aus.

Auf der rechten Seite der einzelnen Warnungsanzeigen werden die Warnungen angezeigt, die den von Ihnen festgelegten Kriterien entsprechen, z. B. Warnungsschweregrad, Lösungsstatus oder Warnungen, die Ihnen zugeordnet sind.

4 Wählen Sie eine Warnung aus, um Details im Fenster Warnungsdetails anzuzeigen.

Wenn Sie eine in den Warnungsanzeigen aufgelistete Warnung auswählen, werden die zugeordneten Aufgaben im Fenster Aktionen angezeigt. Weitere Informationen zu den Aufgaben finden Sie unter [Tasks](#page-51-0).

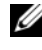

**ANMERKUNG:** Die Remote-Zugriffsansicht zeigt alle DRAC 4-, DRAC 5- und iDRAC 6- Alerts an.

#### <span id="page-40-0"></span>Übersichtsanzeige

Die Übersichtsanzeige zeigt eine hierarchische und grafische Darstellung aller Dell-Windows-Systeme, Dell-CMC- und DRAC/MC- sowie Dell-Remote-Zugriffsgeräte an, die von der Dell Server Management Pack Suite verwaltet werden. Die Übersichtsanzeige zeigt realistische Symbole für die verschiedenen Komponenten an, die von der Dell Server Management Pack Suite modelliert werden.

So zeigen Sie die Übersicht auf der Operations-Konsole an:

- 1 Starten Sie die Operations-Konsole, und klicken Sie auf Überwachen.
- 2 Wechseln Sie im Fensterbereich Überwachen auf der linken Seite zum Ordner "Dell", um die verschiedenen Ansichten anzuzeigen.
	- [Übersichtsanzeige über die Gehäuse-Management-Controller-Gruppe](#page-47-0)
	- [Vollständige Übersichtsanzeige](#page-41-0)
	- [Übersichtsanzeige für Dell-Modular-Systeme](#page-42-0)
	- [Übersichtsanzeige für das monolithische System von Dell](#page-43-0)
	- [Übersichtsanzeige für die Remote-Zugriffs-Controller-Gruppe](#page-48-0)
- **3** Wählen Sie eine beliebige Übersichtsanzeige aus.

Der rechte Bereich zeigt die hierarchische und grafische Darstellung des ausgewählten Dell-Geräts an.

4 Wählen Sie aus der Übersicht eine Komponente aus, um deren Details im Fensterbereich Detailanzeige anzuzeigen.

#### <span id="page-41-0"></span>Vollständige Übersichtsanzeige

[Abbildung 3-1](#page-41-1) stellt die vollständige Übersichtsanzeige unter der Gruppe Dell-Hardware an.

<span id="page-41-1"></span>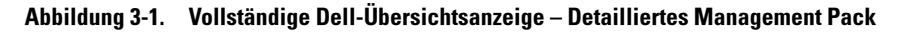

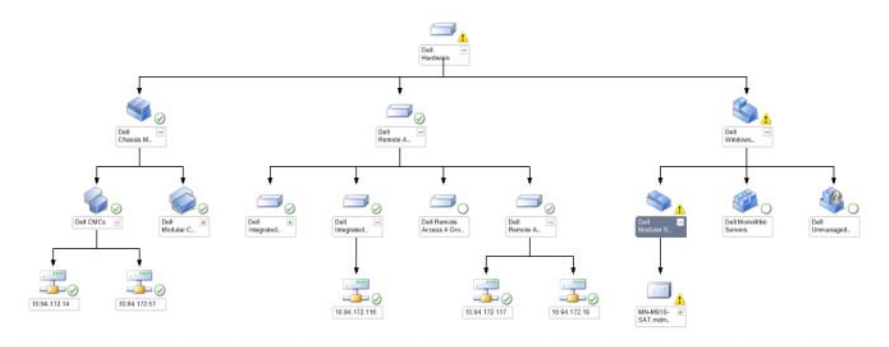

Die vollständige Übersichtsanzeige bietet eine graphische Darstellung aller Dell-Geräte, die von SCOM oder SCE verwaltet werden, und ermöglicht Ihnen, den Status einzelner Geräte und ihrer Komponenten in der Übersicht zu erweitern und zu überprüfen. Sie können Details für Folgendes anzeigen:

- Modulare und monolithische Systeme
- Gehäuse-Management-Controller und DRAC/MC-Geräte
- Remote Access Controller
- **ANMERKUNG:** Die Dell Hardware-Gruppe ist im Base Management Pack definiert.

#### Modulare und monolithische Systeme

Die Übersichtsanzeige auf den monolithischen und modularen Systemen bietet die folgenden Details:

- Physikalische und teambasierte Netzwerkschnittstellen
- Speicher
- Stromversorgung (nur monolithische Systeme)
- Sensoren
- Prozessoren
- Dell OpenManage Softwaredienste
- Speicher-Controller
- BIOS-Objekt (nur für Bestehende)
- iDRAC

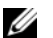

**ANMERKUNG:** Im Fensterbereich Aktionen der Operations-Konsole können Sie geräte-/komponentenspezifische Tasks starten. Weitere Informationen hierzu finden Sie unter [Tasks](#page-51-0).

#### <span id="page-42-0"></span>Übersichtsanzeige für Dell-Modular-Systeme

[Abbildung 3-2](#page-42-1) stellt die Übersichtsanzeige der Dell-Modular-Systeme dar.

#### <span id="page-42-1"></span>Abbildung 3-2. Übersicht über die Dell-Modular-Systeme – Detailliertes Management-Pack

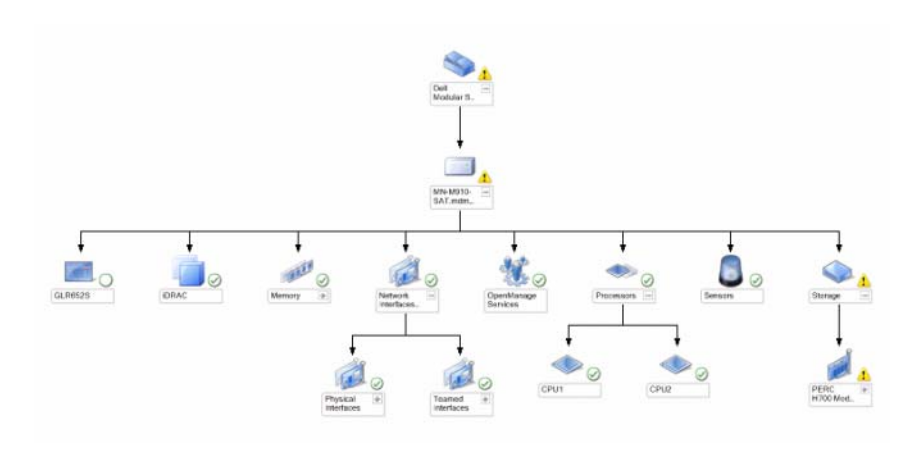

Die Anzeige für die Dell-Modular-System-Übersicht bietet eine grafische Darstellung aller Dell-Modular-Systeme und ermöglicht die Ausweitung und die Überprüfung des Status einzelner Geräte und der entsprechenden Komponenten innerhalb der Übersicht.

#### <span id="page-43-0"></span>Übersichtsanzeige für das monolithische System von Dell

[Abbildung 3-3](#page-43-1) stellt die Übersichtsanzeige der monolithischen Systeme von Dell dar.

#### <span id="page-43-1"></span>Abbildung 3-3. Übersichtsanzeige für die monolithischen Systeme von Dell – Detailliertes Management-Pack

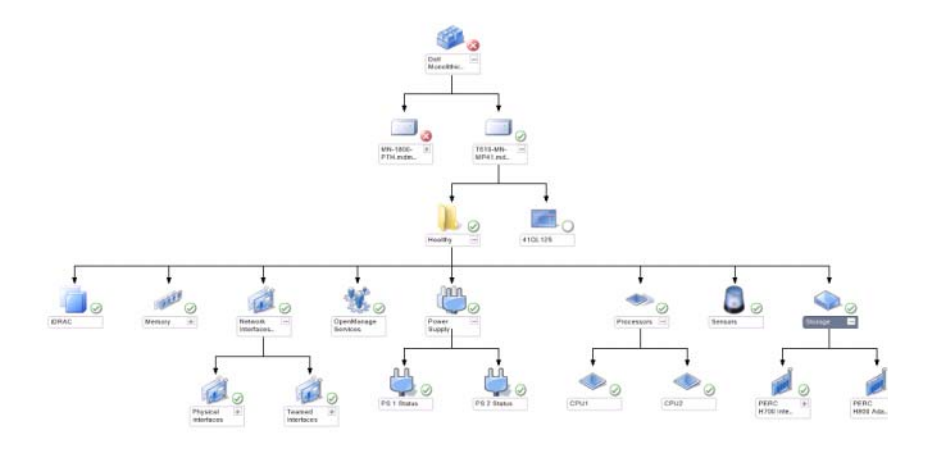

Die Übersichtsanzeige für die monolithischen Systeme von Dell bietet eine grafische Darstellung aller monolithischen Systeme von Dell und ermöglicht die Ausweitung und die Überprüfung des Status einzelner Geräte und der entsprechenden Komponenten innerhalb der Übersicht.

#### Übersicht der Dell Serverinstanz

Wählen Sie ein Dell-System aus den Übersichtsanzeigen für das modulare System von Dell oder das monolithische System von Dell aus, um die für das entsprechende System passende Übersicht anzuzeigen.

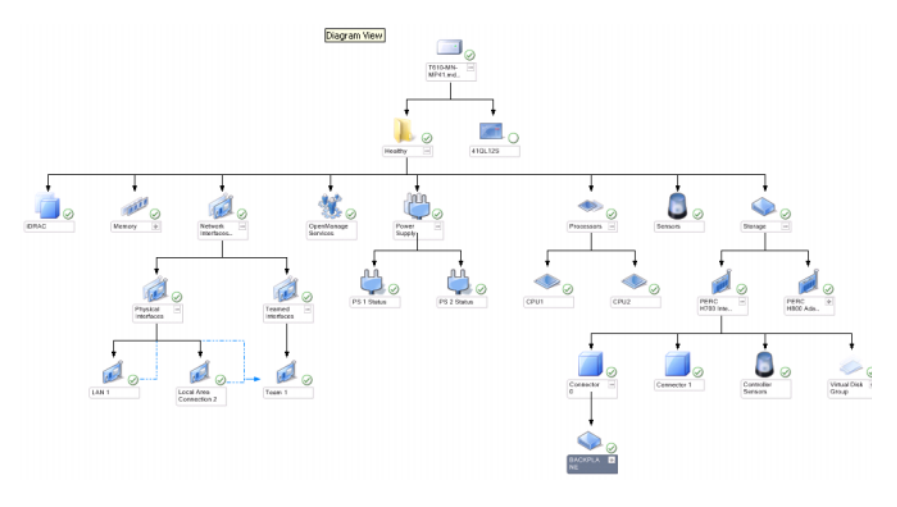

#### Abbildung 3-4. Übersicht der Dell Serverinstanz - Detailed Management Pack

Systemspezifische Übersichten stellen den Status der folgenden Komponenten dar:

- Speicher
- Stromversorgung (nur für monolithische Server)
- Prozessoren
- Sensoren
- OpenManage-Dienste
- Netzwerkschnittstellen
- Speichercontroller
- BIOS-Objekte
- iDRAC

Das Detailed Management Pack zeigt den Status der Speicher-, Netzteil- und Prozessorkomponenten detailliert an.

#### Speicher-Controller-Komponentenhierarchie

Erweitern Sie die Speicherkomponente in einer beliebigen Übersichtsanzeige für eine Dell-System-Instanz, um den Status von Komponenten, z. B. physikalische Laufwerken, Anschlüsse und virtuelle Festplatten anzuzeigen.

Jede Instanz der Anschlüsse enthält die Sensoren und die physikalischen Laufwerkskomponenten. Es gibt jedoch keine Sensoren für die Rückwandplatine.

#### Hierarchie der Netzwerkschnittstellenkomponente

Die Netzwerkschnittstellengruppe wird nur dann erstellt, wenn eine Inteloder Broadcom-Netzwerkschnittstellenkarte auf dem Dell-Windows-Server vorhanden und aktiviert ist. Netzwerkschnittstellen werden unter Physikalische Schnittstellen und Teambasierte Schnittstellen gruppiert. Wenn Sie eine Netzwerkschnittstelle deaktivieren, wird sie im Rahmen des nächsten Ermittlungszyklus aus der Verwaltung entfernt.

Es wird eine Referenzbeziehung zwischen einer teambasierten Netzwerkschnittstelle und ihren zugeordneten physikalischen Netzwerkschnittstellen erstellt. Sie können die Referenzbeziehung nur dann anzeigen, wenn Sie das Attribut Korrelation aktivieren bei der Beziehungsermittlung von physikalischen und teambasierten Dell-Windows-Servern aktivieren.

So aktivieren Sie das Attribut Korrelation aktivieren:

- 1 Führen Sie auf der Registerkarte Authoring unter Authoring→ Management Pack-Objekte→ Objektermittlung die folgenden Aktionen aus:
- 2 Klicken Sie auf Umfang ändern oben auf dem Bildschirm.
- 3 Klicken Sie auf die Optionsschaltfläche Alle Ziele anzeigen, und geben Sie Dell im Feld Suchen nach ein.
- 4 Aktivieren Sie die Kontrollkästchen Teambasierte Netzwerkschnittstelleninstanz (Basis) und Teambasierte Netzwerkschnittstelleninstanz (Erweitert), und klicken Sie dann auf OK.
- 5 Klicken Sie mit der rechten Maustaste auf Ermittlungsregel für die Beziehung zwischen physikalischen und teambasierten Windows-Servern von Dell→ Außerkraftsetzungen→ Objektermittlung außer Kraft setzen→ für alle Objekte der folgenden Klasse: Teambasierte Netzwerkschnittstelleninstanz (Erweitert).

Aktivieren Sie auf der Popup-Seite Eigenschaften außer Kraft setzen das Kontrollkästchen Korrelation aktivieren, setzen Sie "Wert für die Außerkraftsetzung" auf Wahr, und klicken Sie anschließend auf OK.

Der Status-Rollup der Netzwerkschnittstellen in der Übersichtsanzeige wird nur bis zur Gruppenebene Netzwerkschnittstellen angezeigt. Beispiel: Wenn die verbleibenden Komponenten des Dell-Systems normal sind und nur eine oder mehrere Netzwerkschnittstellen kritisch oder nicht kritisch sind, zeigt das Dell-System das Symbol für "Normal" and, und die Gruppe Netzwerkschnittstellen zeigt das Symbol "Kritisch" oder "Warnung" an.

Damit das Status-Rollup auf der Serverebene angezeigt werden kann, müssen Sie die Abhängigkeitsüberwachung Netzwerkschnittstellengruppe für Dell-Server-Status-Rollup aktivieren.

So aktivieren Sie die Überwachung:

- 1 Klicken Sie auf die Registerkarte Authoring auf der Operations-Konsole.
- 2 Klicken Sie auf im linken Bereich auf Überwachungen, und wählen Sie im rechten Bereich die Überwachung Netzwerkschnittstellengruppe.
- 3 Klicken Sie auf Entitätsstatus→ Verfügbarkeit.
- 4 Klicken Sie mit der rechten Maustaste auf Netzwerkschnittstellengruppe für Dell-Server-Status-Rollup, und wählen Sie Außerkraftsetzungen→ Überwachung aktivieren in den Menüoptionen aus.

Abbildung 3-5. Übersichtsanzeige über die Netzwerkschnittstellen

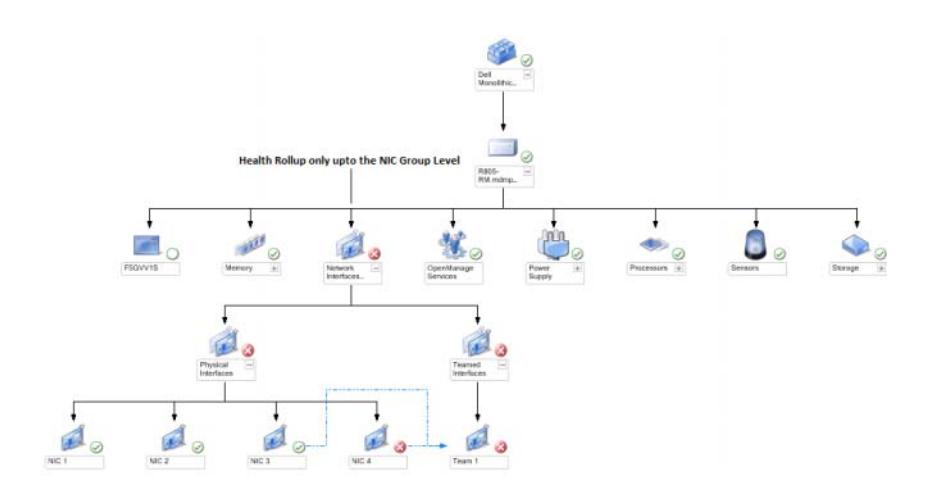

#### <span id="page-47-0"></span>Übersichtsanzeige über die Gehäuse-Management-Controller-Gruppe

[Abbildung 3-6](#page-47-1) stellt die Übersichtsanzeige über die Chassis-Management-Controller-Gruppe dar.

#### <span id="page-47-1"></span>Abbildung 3-6. Übersicht der Chassis Management-Controller-Gruppe

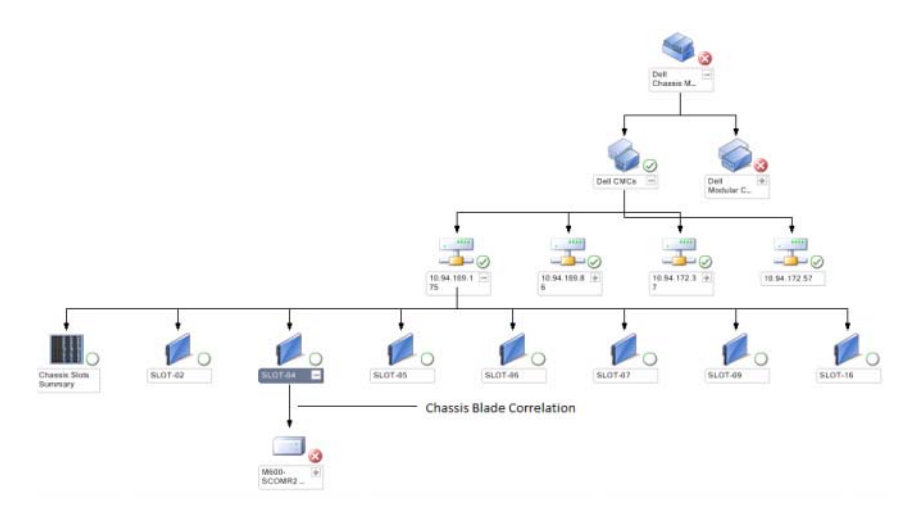

Die Übersichtsanzeige über die Gehäuse-Management-Controller-Gruppe bietet eine grafische Darstellung aller Dell-CMC- und DRAC/MC-Geräte sowie des jeweiligen Bestands. Weitere Informationen zur CMC-Ermittlung finden Sie unter [Ermittlung von DRAC- und CMC-Geräten](#page-32-0). CMCs werden unter dem Modular-Gehäuse ermittelt.

Bei ermittelten CMC- und DRAC/MC-Gehäusen können Sie eine Übersicht über die besetzten und freien Steckplätze in der Gehäusesteckplatzübersicht anzeigen.

Wenn Steckplatzbezeichnungen auf CMC- und DRAC/MC-Gehäusen geändert werden, werden diese Änderungen in der Übersichtsanzeige angezeigt.

Die Übersicht Gehäuse-Management-Controller-Gruppe zeigt außerdem die Korrelation von Dell-Servern mit den Servermodulen der CMC- und DRAC/MC-Gehäuse an. Das Dell-System wird unter dem Steckplatz in der Übersicht angezeigt.

**ZANMERKUNG:** Erstellen Sie "Ausführung als Konto" nur für die Ermittlung von CMC-Steckplätzen mit der einfachen, Basis- oder Digest-Authentifizierung. Weitere Informationen hierzu finden Sie unter [Konfigurieren des Management Pack für den](#page-23-0)  [Gehäuse-Management-Controller von Dell für die Ermittlung von Servermodulen](#page-23-0)  [und der Gehäusesteckplatzübersicht](#page-23-0).

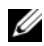

ANMERKUNG: Es wird nur ein Satz mit Anmeldeinformationen bei der Ermittlung von CMCs in SCOM SP1 und SCE SP1 berücksichtigt. SCOM 2007 R2 und SCE 2010 ermöglichen eine größere Flexibilität, denn die Anmeldeinformationen können pro Gruppe oder Instanzebene festgelegt werden.

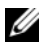

ANMERKUNG: Die iDRAC-Firmware der Modular-Systeme muss mit der CMC-Firmware kompatibel sein. Ist dies nicht der Fall, wird die Service-Tag-Nummer als "Nicht verfügbar" angezeigt, und die Gehäuse-Blade-Korrelation ist möglicherweise nicht verfügbar.

 $\triangle$  VORSICHTSHINWEIS: Das Dienstprogramm für die Korrelation zwischen Gehäusen und Modular-Servern ermittelt die Korrelation zwischen den Dell-CMCs oder -DRAC/MCs, die durch das CMC-Management-Pack ermittelt wurden und die Dell-Modular-Systeme, die durch das Server-Management-Pack ermittelt wurden. Zur Ermittlung der Korrelation führt das Dienstprogramm eine Abfrage des Root Management Server (RMS) durch. Wenn Sie eine große Anzahl an Gehäusen und Modular-Systemen überwachen, steigt die Anzahl der RMS-Anfragen an. Dies hat eine hohe CPU-Belastung des Verwaltungsservers zur Folge, der für die Verwaltung von CMCs oder DRAC/MCs verantwortlich ist. Die CPU-Belastung sinkt wieder, sobald die Korrelation abgeschlossen ist. Dieses Verhalten tritt bei jedem Ermittlungszyklussatz bei der Ermittlung der Korrelation zwischen CMC-Gehäusen und Modular-Servern von Dell oder der Ermittlung der Korrelation zwischen DRAC/MC-Gehäusen und Modular-Servern von Dell auf.

#### <span id="page-48-0"></span>Übersichtsanzeige für die Remote-Zugriffs-Controller-Gruppe

[Abbildung 3-7](#page-49-1) zeigt eine Übersicht der Remote-Zugriffs-Controller-Gruppe.

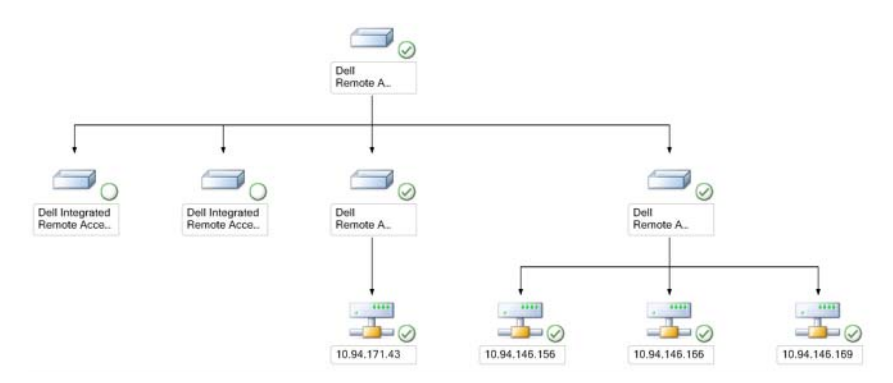

#### <span id="page-49-1"></span>Abbildung 3-7. Übersicht der Remote-Zugriffs-Controller-Gruppe

Die Übersichtsanzeige Remote-Zugriffs-Controller-Gruppe bietet eine grafische Darstellung aller (modularen und monolithischen) DRAC 4-, DRAC 5- und iDRAC 6-Geräte. Wählen Sie aus der Übersicht eine Komponente aus, um deren Details im Fensterbereich Detailanzeige anzuzeigen.

#### <span id="page-49-0"></span>Zustandsansicht

Diese Ansicht dient zum Verwalten von Dell Windows-Systemen, Dell CMC und DRAC/MC sowie den Dell Remote-Zugriffsdiensten. Auf der Operations-Konsole zeigt Dell→ State Views [Dell→ Statusanzeigen] den Zustand eines jeden Dell Gerätes, welches in Ihrem Netzwerk durch SCOM 2007 SP1/R2 verwaltet wird.

Wählen Sie die Gerätegruppe, für das Sie die Statusanzeige anzeigen möchten. Klicken Sie beispielsweise auf Server, um den Zustand all Ihrer modularen und monolithischen Dell Systeme anzuzeigen. Sie können den Status der folgenden Gruppen anzeigen:

- CMC
- Server
- DRAC 4
- DRAC 5
- DRAC/MC
- iDRAC

Der Zustand einer Komponente wird durch die Überprüfung der ungelösten Alerts abgeleitet, die der Komponente zugeordnet sind. [Tabelle 3-3](#page-38-2) erläutert die unterschiedlichen Statuskomponenten, welche die Dell Server Management Pack Suite V4.1 mit den jeweils zugehörigen Schweregraden verwendet.

#### <span id="page-50-0"></span>Leistungs- und Stromüberwachungsansichten

So zeigen Sie die Leistungs- und Energieversorgungsüberwachung auf der Operations-Konsole an:

- 1 Starten Sie die Operations-Konsole, und klicken Sie auf Überwachen.
- 2 Klicken Sie im Fenster Überwachen auf der linken Seite auf Dell→ Leistungs- und Energieversorgungsüberwachung, um die folgenden Anzeigen anzuzeigen:
	- Umgebungstemperatur
	- Strom pro Netzteil
	- Energieverbrauch
	- Spitzenstrom
	- Spitzenleistung
	- Physikalische Netzwerkschnittstelle
	- Aktuelle Leistungsaufnahme (in Watt)
	- Leistungsaufnahme (in BTU/h)
	- Teambasierte Netzwerkschnittstelle

**ANMERKUNG:** Die Energieüberwachung steht für bestimmte Dell Systeme zur Verfügung, die über diese Funktion für das bestimmte Attribut verfügen.

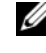

**ZANMERKUNG:** Teambasierte und physikalische Netzwerkschnittstellen werden nur angezeigt, wenn ein detailliertes Management Pack vorhanden ist.

3 Wählen Sie in den individuellen Leistungsansichten die Zähler und den erforderlichen Zeitbereich aus, für die die Werte erforderlich sind. Die erfassten Daten werden in grafischer Form für jedes System dargestellt.

Ein Einheitenmonitor überwacht die Leistungszähler über zwei aufeinanderfolgende Zyklen und überprüft diese auf die Überschreitung eines Schwellenwerts. Wird diese Bedingung erreicht, ändert der Server seinen Zustand und erzeugt einen Alert.

Der Einheitenmonitor ist per Voreinstellung deaktiviert. Sie können die Schwellenwerte im Fensterbereich Authoring unter Monitore für Dell Windows-Serverobjekte übersteuern (aktivieren und ändern).

Weitere Informationen über das Erfassen von Leistungsdaten finden Sie unter [Leistungserfassungsregeln](#page-67-0).

## <span id="page-51-0"></span>**Tasks**

Im Fensterbereich Maßnahmen der Operations-Konsole sind die jeweiligen Tasks verfügbar. Wenn Sie einer beliebigen Dell Übersichtsanzeige ein Gerät oder eine Komponente auswählen, werden die entsprechenden Tasks im Fensterbereich Maßnahmen angezeigt.

Sie können Aufgaben von der Übersichtsanzeige, der Zustandsanzeige oder der Warnungsanzeige aus ausführen.

Eine Zusammenfassung aller Dell-Aufgaben, die Sie mittels des Dell Management Packs ausführen können, wird unter [Tabelle 3-4](#page-51-1) genauer erläutert:

| <b>Dell Task</b>                                           | <b>Beschreibung</b>                                                                                                    |  |
|------------------------------------------------------------|----------------------------------------------------------------------------------------------------|--|
| Modulare und monolithische Dell System-Tasks               |                                                                                                    |  |
| ESM-Protokolle löschen                                     | Sichert den Inhalt des gesamten Embedded System<br>Management (ESM)-Protokolls und bereinigt die<br>ESM-Protokolldatei des ausgewählten Systems. |  |
| <b>Start des Server Administrators</b>                     | Startet den Dell OpenManage Server<br>Administrator.                                                                                             |  |
| Start des Remotedesktops                                   | Startet den Remotedesktop auf dem ausgewählten<br>System.                                                                                        |  |
| Energiestatus prüfen                                       | Prüft den gesamten Energiestatus des Systems.                                                                                                    |  |
| Zwangsweises Abschalten                                    | Schaltet die Systemversorgung ab, ohne dabei das<br>Betriebssystem herunterzufahren.                                                             |  |
| <b>Bandinterne Dell Remote-</b><br>Zugriffskonsole starten | Startet die DRAC-Konsole für die bandintern<br>ermittelte DRAC.                                                                                  |  |
| Aus- und Einschalten                                       | Schaltet die Systemversorgung ab und schaltet sie<br>nach einer kurzen Pause wieder ein.                                                         |  |

<span id="page-51-1"></span>Tabelle 3-4. Dell Tasks unter Verwendung des Management Packs für SCOM 2007 SP1/R2

| <b>Dell Task</b>                                           | <b>Beschreibung</b>                                                                                       |
|------------------------------------------------------------|----------------------------------------------------------------------------------------------------|
| Ordnungsgemäßes Abschalten                                 | Fährt das Betriebssystem ordentlich herunter und<br>schaltet dann die Systemversorgung ab.                |
| Einschalten                                                | Schaltet die Systemversorgung ein. Diese Option ist<br>auch verfügbar, wenn das System eingeschaltet ist. |
| Energie zurücksetzen                                       | Schaltet die Systemversorgung ab und schaltet sie<br>wieder ein.                                          |
| Einschalten der LED-<br>Identifizierung                    | Schaltet die LED-Identifizierung des ausgewählten<br>Systems für 255 Sekunden ein.                        |
| Ausschalten der LED-<br>Identifizierung                    | Schaltet die LED-Identifizierung des ausgewählten<br>Systems aus.                                         |
| DRAC 4/ DRAC 5/ iDRAC-Aufgaben                             |                                                                                                    |
| Starten der Dell RemoteAccess-<br>Konsole                  | Startet die DRAC-Konsole für die<br>ermittelten DRAC.                                                     |
| Dell CMC, DRAC/MC-Tasks                                    |                                                                                                    |
| Starten der Dell CMC-Konsole                               | Startet die CMC-Konsole.                                                                                  |
| Starten der Dell Modular<br>Chassis Remote-Zugriffskonsole | Startet die DRAC/MC-Konsole.                                                                              |

Tabelle 3-4. Dell Tasks unter Verwendung des Management Packs für SCOM 2007 SP1/R2 (fortgesetzt)

#### Modulare und monolithische Dell System-Tasks

#### ESM-Protokolle löschen

Das Protokoll der Embedded Server Management (ESM) [integrierte Serververwaltung] des Server Administrator, auch als Hardwareprotokoll bezeichnet, pflegt die Liste aller Systemereignisse der Hardware, wie beispielsweise Error-Correcting Code (ECC) [Fehlerkorrekturcode], System-Resets und Starts sowie Änderungen der Sensorschwellenwerte. Sie können dieses Protokoll aufrufen, wenn Hardwarefehler auftreten oder das System nicht ordnungsgemäß funktioniert.

So führen Sie die Aufgabe ESM-Protokoll löschen aus:

- 1 Navigieren Sie auf der Operations-Konsole zu einer Übersichtsanzeige, Statusanzeige oder Warnungsanzeige.
- 2 Wählen Sie das gewünschte Dell-System aus einer der Übersichts- oder Statusanzeigen oder eine Warnung aus der Warnungsanzeige aus.
- 3 Klicken Sie unter Dell Windows Server Tasks im Fensterbereich Aktionen auf ESM Protokolle bereinigen. Das Fenster Tasks ausführen wird angezeigt.
- 4 Klicken Sie auf Ausführen, um die ESM-Protokolle des ausgewählten Gerätes zu bereinigen.

Wenn Sie die Aufgabe ESM-Protokolle löschen ausführen, zeigt der Bildschirm für die Ausführung der Aufgaben nur das Ergebnis der Aufgabeninitiierung und nicht das Ergebnis der Aufgabenausführung an. So zeigt die Anzeige der Task-Ausführung ein erfolgreiches Ergebnis an, obwohl die ESM-Protokolle nicht bereinigt werden konnten. Dies bedeutet, dass die Initiierung der Aufgabe ESM-Protokolle löschen erfolgreich war.

#### Start des Server Administrators

So starten Sie Server Administrator auf der Operations-Konsole:

- 1 Navigieren Sie auf der Operations-Konsole zu einer Dell-Übersichtsanzeige, zu einer Statusanzeige oder einer Warnungsanzeige.
- 2 Wählen Sie das gewünschte Dell-System aus einer der Übersichts- oder Statusanzeigen oder eine Warnung aus der Warnungsanzeige aus.
- 3 Klicken Sie unter Dell Windows Server Tasks im Fensterbereich Aktionen auf Server Administrator starten.

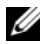

**ZANMERKUNG:** Dell Management Pack-Tasks starten die Remote-Konsole im Internet Explorer.

#### Start des Remotedesktops

So starten Sie Remote Desktop von der Operations-Konsole:

- 1 Navigieren Sie auf der Operations-Konsole zu einer Dell-Übersichtsanzeige, zu einer Statusanzeige oder einer Warnungsanzeige.
- 2 Wählen Sie das gewünschte Dell-System aus einer der Übersichts- oder Statusanzeigen oder eine Warnung aus der Warnungsanzeige aus.
- 3 Klicken Sie auf Remote Desktop starten unter Dell-Windows-Serveraufgaben im Fenster Aktionen.
- **ANMERKUNG:** Der Start von Remote Desktop ist nur dann möglich, wenn der Remote Desktop manuell im verwalteten Knoten aktiviert wird.

### Energiestatus prüfen

Sie können den Energiestatus prüfen und über die IPMI-Shell Stromsteuerungsaufgaben zulassen.

So überprüfen Sie den Stromversorgungsstatus eines Systems:

- 1 Navigieren Sie auf der Operations-Konsole zu einer Dell-Übersichtsanzeige, zu einer Statusanzeige oder einer Warnungsanzeige.
- 2 Wählen Sie das gewünschte Dell-System aus einer der Übersichts- oder Statusanzeigen oder eine Warnung aus der Warnungsanzeige aus.
- 3 Wählen Sie im Bereich Aktionen Dell Windows Server Tasks→ Energiestatus prüfen aus.

#### Aus- und einschalten

Sie können diese Aufgabe verwenden, um die Stromversorgung des Dell-Systems zu unterbrechen und sie nach Ablauf einer gewissen Zeit wieder einzuschalten.

So schalten Sie das System aus und wieder ein:

- 1 Navigieren Sie auf der Operations-Konsole zu einer Dell-Übersichtsanzeige, zu einer Statusanzeige oder einer Warnungsanzeige.
- 2 Wählen Sie das gewünschte Dell-System aus einer der Übersichts-oder Statusanzeigen oder eine Warnung aus der Warnungsanzeige aus.
- 3 Wählen Sie im Bereich Aktionen Dell Windows Server-Tasks→ Aus- und Einschalten aus.

#### Zwangsweises Abschalten

Sie können diese Aufgabe zum Ausschalten des Systems verwenden, ohne das System herunterfahren zu müssen.

So schalten Sie das System aus:

- 1 Navigieren Sie auf der Operations-Konsole zu einer Dell-Übersichtsanzeige, zu einer Statusanzeige oder einer Warnungsanzeige.
- 2 Wählen Sie das gewünschte Dell-System aus einer der Übersichts- oder Statusanzeigen oder eine Warnung aus der Warnungsanzeige aus.
- 3 Wählen Sie im Bereich Aktionen Dell Windows Server-Tasks→ Zwangsweises Ausschalten.

#### Ordnungsgemäßes Abschalten

Sie können diese Aufgabe dazu verwenden, um das Betriebssystem herunterzufahren und das System auszuschalten.

So schalten Sie das System ordnungsgemäß aus:

- 1 Navigieren Sie auf der Operations-Konsole zu einer Dell-Übersichtsanzeige, zu einer Statusanzeige oder einer Warnungsanzeige.
- 2 Wählen Sie das gewünschte Dell-System aus einer der Übersichts- oder Statusanzeigen oder eine Warnung aus der Warnungsanzeige aus.
- 3 Wählen Sie im Bereich Aktionen Dell Windows Server Tasks→ Ordnungsgemäß herunterfahren.

#### **Einschalten**

Sie können diese Aufgabe zum Einschalten des Servers verwenden. Diese Option ist auch verfügbar, wenn das System eingeschaltet ist.

So schalten Sie das System ein:

- 1 Navigieren Sie auf der Operations-Konsole zu einer Dell-Übersichtsanzeige, zu einer Statusanzeige oder einer Warnungsanzeige.
- 2 Wählen Sie das gewünschte Dell-System aus einer der Übersichts- oder Statusanzeigen oder eine Warnung aus der Warnungsanzeige aus.
- 3 Wählen Sie im Bereich Aktionen, Dell Windows Server Tasks→ Einschalten.

#### Energie zurücksetzen

Sie können diese Aufgabe verwenden, um die Stromversorgung für das System aus- und einzuschalten.

So setzen Sie die Stromversorgung auf dem System zurück:

- 1 Navigieren Sie auf der Operations-Konsole zu einer Dell-Übersichtsanzeige, zu einer Statusanzeige oder einer Warnungsanzeige.
- 2 Wählen Sie das gewünschte Dell-System aus einer der Übersichts- oder Statusanzeigen oder eine Warnung aus der Warnungsanzeige aus.
- 3 Wählen Sie im Bereich Aktionen Dell Windows Serveraufgaben→ Energie zurücksetzen aus.

#### Ausschalten der LED-Identifizierung

Sie können diese Task zum Ausschalten der LED-Identifizierung des ausgewählten Systems verwenden.

So schalten Sie die LED-Identifizierung aus:

- 1 Navigieren Sie auf der Operations-Konsole zu einer Dell-Übersichtsanzeige, zu einer Statusanzeige oder einer Warnungsanzeige.
- 2 Wählen Sie das gewünschte Dell-System aus einer der Übersichts- oder Statusanzeigen oder eine Warnung aus der Warnungsanzeige aus.
- 3 Wählen Sie im Fensterbereich Aktionen Dell Windows-Server-Tasks→ LED-Identifizierung ausschalten.

#### Einschalten der LED-Identifizierung

Sie können diese Task zum Einschalten der LED-Identifizierung des ausgewählten Systems verwenden.

So schalten Sie die LED-Identifizierung ein:

- 1 Navigieren Sie auf der Operations-Konsole zu einer Dell-Übersichtsanzeige, zu einer Statusanzeige oder einer Warnungsanzeige.
- 2 Wählen Sie das gewünschte Dell-System aus einer der Übersichts- oder Statusanzeigen oder eine Warnung aus der Warnungsanzeige aus.
- 3 Wählen Sie im Fensterbereich Aktionen Dell Windows-Server-Tasks→ LED-Identifizierung einschalten.

#### Dell Remote Access Controller (DRAC)-Tasks

#### Start der Dell Remote-Zugriffskonsole

Sie können diesen Task zum Starten der Dell Remote-Zugriffskonsole verwenden, wenn DRAC auf Ihrem Dell System installiert ist.

So starten Sie die Remote-Zugriffskonsole für das Modular-Gehäuse von Dell:

1 Navigieren Sie auf der Operations-Konsole zu einer Dell-Übersichtsanzeige, zu einer Statusanzeige oder einer Warnungsanzeige.

- 2 Wählen Sie das gewünschte DRAC/iDRAC-Gerät aus einer der Übersichts- oder Statusanzeigen oder eine Warnung aus der Warnungsanzeige aus.
- 3 Wählen Sie im Fensterbereich Aktionen SNMP Netzwerkgeräte-Tasks→ Dell Remote-Zugriffskonsole starten aus.

#### Dell Chassis Management-Controller (CMC)-Tasks

#### Starten der Dell CMC-Konsole

Sie können diesen Task zum Starten der CMC-Konsole verwenden.

- 1 Rufen Sie auf der Operations-Konsole die Übersichts-, Status- oder Warnungsanzeige von Dell auf.
- 2 Wählen Sie das gewünschte CMC-Gerät aus einer der Übersichts- oder Statusanzeigen oder eine Warnung aus der Warnungsanzeige aus.
- 3 Wählen Sie im Fensterbereich Aktionen SNMP Netzwerkgeräte-Tasks→ Dell CMC-Konsole starten aus.

#### Starten der Dell Modular Chassis Remote-Zugriffskonsole

Sie können diesen Task zum Starten der DRAC/MC-Konsole verwenden.

- 1 Rufen Sie auf der Operations-Konsole die Übersichts-, Status- oder Warnungsanzeige von Dell auf.
- 2 Wählen Sie das DRAC/MC-Gerät aus einer der Übersichts- oder Statusanzeigen oder eine Warnung aus der Warnungsanzeige aus.

Wählen Sie im Fensterbereich Aktionen SNMP Netzwerkgeräte-Tasks→ Dell Modular Chassis Remote-Zugriffskonsole starten aus.

## **Berichte**

Die Berichterstellungsfunktion ist mit der Dell Server Management Pack Suite V4.1 erhältlich. Hiermit können Sie bereits vorgefertigte Berichte für OpenManage Windows-Ereignisprotokoll-, Dell Server-BIOS-, Firmwareund RAID-Konfigurationsberichte erstellen.

Dell Server BIOS-, Firmware- und RAID-Konfigurationsberichte sind nur im Detailed Server Management Pack verfügbar. Diese Berichte stehen nicht zur Verfügung, wenn Sie sich nur für das Scalable Server Management Pack entschieden haben.

Führen Sie die folgenden Schritte aus, um auf die Berichterstellungsfunktion zuzugreifen:

- 1 Klicken Sie in der Operations-Konsole auf Berichterstellung.
- 2 Erweitern Sie Berichterstellung im Navigationsbereich.
- 3 Klicken Sie auf Dell Windows Server Scalable Edition, um einen Bericht des Windows-Ereignisprotokolls zu erstellen oder klicken Sie auf Dell Windows Server Detail Edition, um BIOS-, Firmware- und RAID-Berichte zu erstellen.

Sie können auch über die Übersichtsanzeige auf die Berichtserstellung zugreifen, indem Sie auf die jeweilige Server-Instanz klicken. Die Option zur Dell Berichtserstellung befindet sich im Fensterbereich Aktionen unter der Dell Systeminstanz-Berichte, zusammen mit den voreingestellten Microsoft Berichten.

### OpenManage Windows-Ereignisprotokoll

So erstellen Sie ein OpenManage Windows-Ereignisprotokoll:

- 1 Klicken Sie auf OpenManage Windows-Ereignisprotokolle. Klicken Sie im Fensterbereich Aktionen auf Öffnen.
- 2 Wählen Sie den Zeitraum aus, für den Sie einen Bericht erstellen möchten.
- 3 Klicken Sie auf Objekt hinzuzufügen oder Gruppe hinzufügen.
- 4 Klicken Sie auf Suchen, um nach einem Objekt oder einer Gruppe zu suchen. Wählen Sie Hinzufügen (Sie können mehrere Objekte hinzufügen). Das Objekt wird im ausgewählten Objektbereich dargestellt.
- 5 Wählen Sie den Schweregrad der Ereignisse aus, für die Sie einen Bericht erstellen möchten.
- 6 Klicken Sie auf Ausführen. Der Bericht für das OpenManage Windows-Ereignisprotokoll wird generiert.

#### BIOS-Konfiguration

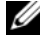

**ANMERKUNG:** Sie können BMC-Berichte nur dann erstellen, wenn BMU auf dem Verwaltungsserver installiert ist.

So erstellen Sie einen Bericht für die BIOS-Konfiguration:

- 1 Klicken Sie auf BIOS-Konfiguration. Klicken Sie im Bereich Aktionen auf Öffnen.
- 2 Wählen Sie den Zeitraum aus, für den Sie einen Bericht erstellen möchten.
- 3 Klicken Sie auf Objekt hinzuzufügen oder Gruppe hinzufügen.
- 4 Klicken Sie auf Suchen, um nach einem Objekt oder einer Gruppe zu suchen. Wählen Sie Hinzufügen (Sie können mehrere Objekte hinzufügen). Sie können das Objekt im Bereich für das ausgewählte Objekt finden.
- 5 Wählen Sie die erforderlichen Eigenschaften.
- 6 Klicken Sie auf Ausführen. Der BIOS-Konfigurationsbericht wird generiert.

#### Firmware- und Treiberversionen

So erstellen Sie einen Bericht für Firmware- und Treiberversionen:

- 1 Klicken Sie auf Firmware- und Treiberversionen. Klicken Sie im Fensterbereich Aktionen auf Öffnen.
- 2 Wählen Sie den Zeitraum aus, für den Sie einen Bericht erstellen möchten.
- 3 Klicken Sie auf Objekt hinzuzufügen oder Gruppe hinzufügen.
- 4 Klicken Sie auf Suchen, um nach einem Objekt oder einer Gruppe zu suchen. Wählen Sie Hinzufügen (Sie können mehrere Objekte hinzufügen). Sie können das Objekt im Bereich für das ausgewählte Objekt finden.
- 5 Wählen Sie die erforderlichen Eigenschaften.
- 6 Klicken Sie auf Ausführen. Der Bericht über die Firmware- und Treiberversionen wird erstellt.

#### RAID-Konfiguration

So erstellen Sie einen Bericht für die RAID-Konfiguration:

- 1 Klicken Sie auf RAID-Konfiguration. Klicken Sie im Fensterbereich Aktionen auf Öffnen.
- 2 Wählen Sie den Zeitraum aus, für den Sie einen Bericht erstellen möchten.
- 3 Klicken Sie auf Objekt hinzuzufügen oder Gruppe hinzufügen.
- 4 Klicken Sie auf Suchen, um nach einem Objekt oder einer Gruppe zu suchen. Wählen Sie Hinzufügen (Sie können mehrere Objekte hinzufügen). Sie können das Objekt im Bereich für das ausgewählte Objekt finden.
- 5 Wählen Sie die erforderlichen Eigenschaften.
- 6 Klicken Sie auf Ausführen. Der RAID-Konfigurationsbericht wird erstellt.

## Anpassen der Dell Server Management Pack Suite an Ihre Bedürfnisse

Die Dell Server Management Pack Suite V4.1 ermöglicht Ihnen eine benutzerspezifische Anpassung der Ermittlung, Überwachung und Ereignisverarbeitung Ihrer Dell-Geräte. Sie können die folgenden Komponenten des Dell Management Packs an Ihre Bedürfnisse anpassen:

- Überwachung Überwacht den Zugriff auf verschiedene Bedingungen, die bei überwachten Objekten aufreten können. Das Ergebnis dieser Beurteilung bestimmt den Zustand des Zielsystems und die erzeugten Warnhinweise.
- Objektermittlung Mithilfe der Objektermittlung können Objekte auf einem Netzwerk zur Überwachung gefunden werden.
- Regeln Regeln werden zum Erfassen von Daten verwendet, z. B. von Ereignissen, die durch verwaltete Objekte generiert werden.

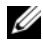

**ZANMERKUNG:** Weitere Informationen finden Sie in der Dokumentation des Microsoft System Center Operations Manager 2007 SP1/ R2.

#### **Einheitenmonitore**

Sie können die folgenden Parameter der Dell Server Management Pack Suite v4.1-Geräteüberwachung über die folgenden Außerkraftsetzungen an Ihre Bedürfnisse anpassen:

- Aktiviert: Ermöglicht das Aktivieren und Deaktivieren der Monitore. Sie können die Einstellung überschreiben auf Wahr oder Falsch setzen.
- Intervall in Sekunden: Die Zeitabstände (in Sekunden), mit welchen das Dell Management Pack die Dell Geräte abfragt, um den Zustand einer Komponenten zu ermitteln.

Die Einheitenmonitore können sein:

- Ereignismonitor: Dieser Monitor wird von einem Ereignis ausgelöst, welches von Dell Instrumentation in das Windows-Ereignisprotokoll eintragen wird. Zugleich wird der Zustand des jeweiligen Objekts aufgezeichnet.
- Einheitenmonitor: Dieser Monitor wird von einer regelmäßigen Abfrage ausgelöst, deren Zeitabstand in IntervalSeconds konfiguriert werden kann.

[Tabelle 3-5](#page-61-0) stellt die verschiedenen Dell Monitore und die jeweiligen Parameter für Ihre Dell Geräte dar.

<span id="page-61-0"></span>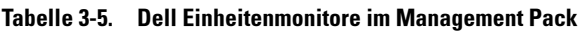

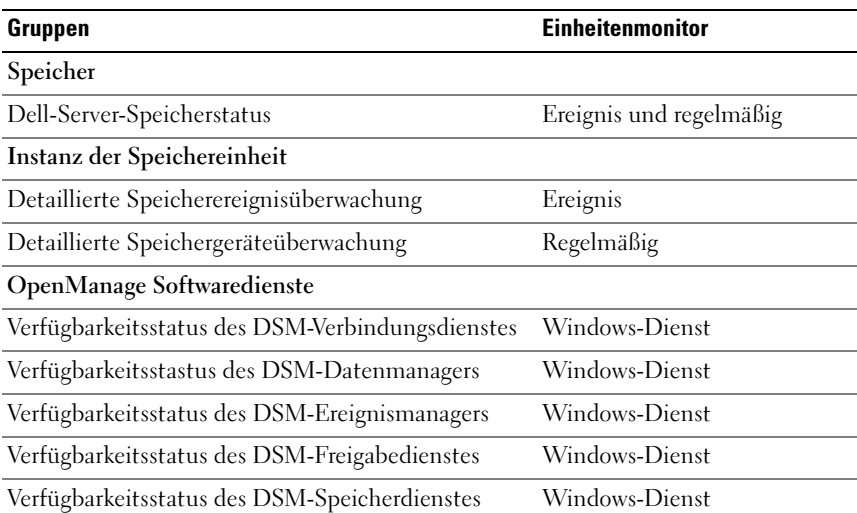

Verfügbarkeitsstatus des WMI-Dienstes Windows-Dienst Netzteile Status der Dell Server-Stromversorgungen Ereignis und regelmäßig Netzteil-Einheiteninstanz Detaillierte Stromversorgung eine Ereignis und regelmäßig **Prozessor** Dell-Server-Prozessorstatus Prozessor-Einheiteninstanz Detaillierter Prozessor Ereignis und regelmäßig Sensoren Dell-Server-Akkustatus Ereignis und regelmäßig Dell-Server-Stromversorgungsstatus Ereignis und regelmäßig Dell-Server-Lüfterstatus Ereignis und regelmäßig Dell Server-Eingriffssensorstatus Ereignis und regelmäßig Dell Server-Temperatursensorstatus Ereignis und regelmäßig Dell Server-Spannungssensorstatus Ereignis und regelmäßig Lagerung Ereignis und regelmäßig Speicheranschluss, physikalische Datenträgergruppe Ereignis und regelmäßig Speichercontroller Speicher-Controller-Status Ereignis und regelmäßig Speichercontroller,-Anschlussinstanz Controller-Anschluss, Ereignisüberwachung Ereignis Controller-Anschluss, Geräteüberwachung Regelmäßig Speichercontroller, EMM-Instanz Gehäuse, EMM-Ereignisüberwachung Ereignis Gehäuse, EMM-Geräteüberwachung aus Regelmäßig Gruppen Einheitenmonitor

Tabelle 3-5. Dell Einheitenmonitore im Management Pack (fortgesetzt)

| <b>Gruppen</b>                                                   | <b>Einheitenmonitor</b> |
|------------------------------------------------------------------|-------------------------|
| Speichercontroller, Gehäuseinstanz                               |                         |
| Controller, Gehäuseereignisüberwachung                           | Ereignis                |
| Controller, Gehäusegeräteüberwachung                             | Regelmäßig              |
| Speichercontroller, physikalische<br>Datenträgerinstanz          |                         |
| Ereignisüberwachung, physikalische Festplatte für<br>Controller  | Ereignis                |
| Geräteüberwachung, physikalische Festplatte für<br>Controller    | Regelmäßig              |
| Ereignisüberwachung, physikalische Festplatte für<br>Gehäuse     | Ereignis                |
| Geräteüberwachung, physikalische Festplatte für<br>Gehäuse       | Regelmäßig              |
| Speichercontroller, Netzteilinstanz                              |                         |
| Ereignisüberwachung, Stromversorgung für Gehäuse Ereignis        |                         |
| Geräteüberwachung, Stromversorgung für Gehäuse                   | Regelmäßig              |
| Speicher-Controller-Sensoren                                     |                         |
| Controller-Sensor, Ereignisüberwachung                           | Ereignis                |
| Controller-Sensor, Geräteüberwachung                             | Regelmäßig              |
| Speicher-Controller, virtuelle Datenträgergruppe                 | Ereignis und regelmäßig |
| Speichercontroller, virtuelle Datenträgerinstanz                 | Ereignis und regelmäßig |
| Speichergehäuse, physikalische Datenträgergruppe                 | Ereignis und regelmäßig |
| Speichergehäusesensoren                                          | Ereignis und regelmäßig |
| Netzwerkschnittstellengruppe (Basis)                             |                         |
| Globaler Verbindungsstatus für<br>Netzwerkschnittstellen (Basis) | Ereignis und regelmäßig |
| Netzwerkschnittstellengruppe (Erweitert)                         |                         |
| Globaler erweiterter Netzwerkschnittstellenstatus                | Ereignis und regelmäßig |

Tabelle 3-5. Dell Einheitenmonitore im Management Pack (fortgesetzt)

| Gruppen                                                                               | <b>Einheitenmonitor</b> |  |
|---------------------------------------------------------------------------------------|-------------------------|--|
| Globaler Verbindungsstatus für<br>Netzwerkschnittstellen (Basis)                      | Ereignis und regelmäßig |  |
| Physikalische Netzwerkschnittstelleninstanz (Basis)                                   |                         |  |
| Verbindungsstatus                                                                     | Ereignis und regelmäßig |  |
| Physikalische Netzwerkschnittstelleninstanz<br>(Erweitert)                            |                         |  |
| <b>Administrativer Status</b>                                                         | Ereignis und regelmäßig |  |
| Verbindungsstatus                                                                     | Ereignis und regelmäßig |  |
| Link-Status                                                                           | Ereignis und regelmäßig |  |
| Betriebsstatus                                                                        | Ereignis und regelmäßig |  |
| Teambasierte Netzwerkschnittstelleninstanz (Basis)                                    |                         |  |
| Verfügbarkeitsstatus der teambasierten<br>Netzwerkschnittstelleninstanz (Basis)       | Ereignis und regelmäßig |  |
| Teambasierte Netzwerkschnittstelleninstanz<br>(Erweitert)                             |                         |  |
| Administrativer Status der teambasierten<br>Netzwerkschnittstelleninstanz (Erweitert) | Ereignis und regelmäßig |  |
| Verbindungsstatus der teambasierten<br>Netzwerkschnittstelleninstanz (Erweitert)      | Ereignis und regelmäßig |  |
| Link-Status der teambasierten<br>Netzwerkschnittstelleninstanz (Erweitert)            | Ereignis und regelmäßig |  |
| Betriebsstatus der teambasierten<br>Netzwerkschnittstelleninstanz (Erweitert)         | Ereignis und regelmäßig |  |
| Redundanzstatus der teambasierten<br>Netzwerkschnittstelleninstanz (Erweitert)        | Ereignis und regelmäßig |  |
| <b>CMC</b>                                                                            |                         |  |
| Dell-CMC-Status                                                                       | Ereignis und regelmäßig |  |
| DRAC/MC                                                                               |                         |  |
| Dell-DRAC/MC-Status                                                                   | Ereignis und regelmäßig |  |

Tabelle 3-5. Dell Einheitenmonitore im Management Pack (fortgesetzt)

| <b>Gruppen</b>                                                         | <b>Einheitenmonitor</b> |
|------------------------------------------------------------------------|-------------------------|
| Dell-Remote-Zugriffs-Controller 4                                      |                         |
| Dell-Remote-Zugriffsstatus                                             | Ereignis und regelmäßig |
| <b>Dell Remote Access Controller 5</b>                                 |                         |
| Dell-Remote-Zugriffsstatus                                             | Ereignis und regelmäßig |
| <b>iDRAC</b>                                                           |                         |
| Netzwerkschnittstellenüberwachung für Dell-Server- Regelmäßig<br>iDRAC |                         |
| Dell-Remote-Zugriffsstatus                                             | Ereignis und regelmäßig |
| iDRAC-Modular                                                          |                         |
| Dell-Remote-Zugriffsstatus                                             | Ereignis und regelmäßig |
| iDRAC Monolithic                                                       |                         |

Tabelle 3-5. Dell Einheitenmonitore im Management Pack (fortgesetzt)

#### Objektermittlungen

Per Übersteuerung können Sie die folgenden Ermittlungsparameter des Dell Server Management Packs individuell einrichten:

Dell-Remote-Zugriffsstatus Ereignis und regelmäßig

Aktiviert: Ermöglicht das Aktivieren und Deaktivieren der Ermittlung. Sie können Einstellung überschreiben auf Wahr oder Falsch setzen.

Intervall in Serkunden: Die Zeitabstände (in Sekunden), in denen das Dell Management Pack die Komponenteninstanzen und -attribute ermittelt. Der voreingestellte Wert für dieses Attribut ist auf 24 Stunden (ein Tag) gesetzt.

#### Regeln

#### Verarbeitungsregeln für Dell Systemereignisse

Das Dell Management Pack verarbeitet die Regeln des Server Administrator, Server Administrator Storage Management-Ereignisse, DRAC und CMC-Traps.

#### Server Administrator

Alle informellen, Warn- und kritischen Ereignisse für den Server-Administrator besitzen eine entsprechende Ereignisverarbeitungsregel.

Jede dieser Regeln werden anhand der folgenden Kriterien verarbeitet:

- Ouellenname  $=$  "Server Administrator"
- Ereignis-ID = Aktuelle ID des Server Administrator Instrumentationsereignisses
- Schweregrad = Schweregrad des aktuellen Ereignisses
- Datenprovider = Ereignisprotokoll des Windows-Systems

#### Speicherverwaltung

Alle informellen, Warn- und kritischen Ereignisse für den Server Administrator Storage Management-Dienst besitzen eine entsprechende Ereignisverarbeitungsregel.

Jede dieser Regeln werden anhand der folgenden Kriterien verarbeitet:

- Ouellenname = "Server Administrator"
- Ereignis-ID = Aktuelle ID des Server Administrator Storage Management-Dienstereignisses
- Schweregrad = Schweregrad des aktuellen Ereignisses
- Datenprovider = Ereignisprotokoll des Windows-Systems

#### DRAC /CMC/DRAC/MC

Alle informellen, Warn- und kritischen SNMP-Traps für die DRAC-, CMCund DRAC/MC-Geräte besitzen eine entsprechende SNMP-Trap-Regel.

Jede dieser Regeln werden anhand der folgenden Kriterien verarbeitet:

- Quellenname = "DRAC/CMC/DRAC/MC name/ip"
- OID = Aktuelle Trap-ID des DRAC /CMC/DRAC/MC-SNMP-Trapereignisses
- Schweregrad = Schweregrad des aktuellen Ereignisses
- Datenprovider = SNMP-Trap

#### <span id="page-67-0"></span>Leistungserfassungsregeln

Es sind neun Regeln für die Erfassung von Leistungsdaten vorhanden, die die Daten für die folgenden Parameter erfassen:

- Umgebungstemperatur
- Strom pro Netzteil
- Energieverbrauch
- Spitzenstrom
- Spitzenleistung
- Physikalische Netzwerkschnittstelle
- Leistungsaufnahme (Watt)
- Leistungsaufnahme (in BTU/h)
- Teambasierte Netzwerkschnittstelle

#### Auf der Operations-Konsole zeigt Dell→ Leistungs- und

Stromüberwachungsansichten die erfassten Leistungsinformationen der Dell-Systeme an. Diese Funktion ist nach der Installation des Scalable Server Management Packs verfügbar. Standardmäßig ist diese Funktion deaktiviert.

Gehen Sie wie folgt vor, um diese Funktion zu aktivieren:

- 1 Öffnen Sie im Fensterbereich Authoring die Operations-Konsole.
- 2 Wählen Sie Regeln.
- 3 Klicken Sie mit der rechten Maustaste auf die Regel, die Sie aktivieren möchten.

Beispiel: Führen Sie für die Aktivierung der Informationserfassung auf der Netzwerkschnittstelle auf allen Dell-Systemen die Schritte [Schritt](#page-67-1) 4 bis [Schritt](#page-68-0) 6 für die unten aufgeführten Regeln auf:

- Gesamte übertragene Pakete
- Empfangene Bytes
- Gesamte empfangene Pakete
- Übertragene Bytes
- <span id="page-67-1"></span>4 Wählen Sie Außer Kraft setzen→ Regel außer Kraft setzen→ Für alle Objekte der Klasse.
- 5 Wählen Sie Übersteuerung und setzen Sie den Wert Übersteuerung auf Wahr.
- <span id="page-68-0"></span>6 Klicken Sie auf Anwenden.

Wird hingegen das Detailed Server Management Pack importiert, werden diese deaktivierten Erfassungen der Leistungsdaten per Voreinstellung aktiviert.

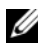

**ANMERKUNG:** Netzwerkstatistiken werden nur im detaillierten MP definiert und standardmäßig deaktiviert. Sie müssen sie manuell zu aktivieren.

# Verwandte Dokumente und Ressourcen

In diesem Kapitel erhalten Sie Informationen zu verwandten Dokumenten und Referenzen, die Ihnen die Arbeit mit der Dell Server Management Pack Suite v4.1 erleichtern sollen.

## Microsoft Richtlinien für Leistung und Skalierbarkeit für Operations Manager 2007 SP1/R2

Stellen Sie für optimale Leistung auf unterschiedlichen Verwaltungsservern gerätespezifische Dell Management Packs bereit.

Informationen über Empfehlungen von Microsoft zur Skalierbarkeit finden Sie auf der Microsoft Webseite unter

http://technet.microsoft.com/hi-in/library/bb735402(en-us).aspx

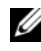

**ANMERKUNG:** Stellen Sie sicher, dass die Option "Automatischer Zuwachs" für verbesserte Leistung in Operations Manager Data Warehouse und/oder Database ausgewählt ist.

## Weitere nützliche Dokumente

Außer diesem Benutzerhandbuch ist es eventuell erforderlich, in den folgenden Handbüchern nachzulesen, die auf der Dell Support-Website unter support.dell.com/manuals zur Verfügung stehen: Klicken Sie auf der Seite "Benutzerhandbücher" auf Software→ Systemverwaltung. Klicken Sie auf den entsprechenden Produktlink auf der rechten Seite, um auf die Dokumente zuzugreifen.

- "Dell Integrated Remote Access Controller User's Guide" (Benutzerhandbuch für integrierten Remote-Zugriffs-Controller)
- "Dell Chassis Management Controller User's Guide" (Benutzerhandbuch zum Dell Chassis Management Controller)
- "Dell OpenManage Installation and Security User's Guide" (Installations- und Sicherheits-Benutzerhandbuch für Dell OpenManage)
- "Dell OpenManage Software Quick Installation Guide" (Kurz-Installationsanleitung für Dell OpenManage Software)
- "Dell OpenManage Server Administrator Compatibility Guide" (Administrator-Kompatibilitätsbenutzerhandbuch für Dell OpenManage Server)
- "Dell OpenManage Server Administrator CIM Reference Guide" (Administrator-CIM-Referenzhandbuch für Dell OpenManage Server)
- "Dell OpenManage Server Administrator Messages Reference Guide" (Administrator-Meldungsreferenzhandbuch für Dell OpenManage Server)
- "Dell OpenManage Server Administrator Command Line Interface User's Guide" (Administrator-Befehlszeilenschnittstellen-Benutzerhandbuch für Dell OpenManage Server)
- "Dell OpenManage Baseboard Management Controller Utilities User's Guide" (Benutzerhandbuch für Dienstprogramme des Dell OpenManage Baseboard-Verwaltungs-Controllers)
- "Dell Remote Access Controller 4 User's Guide" (Benutzerhandbuch für den Remote-Zugriffs-Controller 4 von Dell)
- "Dell Remote Access Controller 5 User's Guide" (Benutzerhandbuch für den Remote-Zugriffs-Controller 5 von Dell)
- "Dell Remote Access Controller Racadm User's Guide" (Racadm-Benutzerhandbuch für den Remote-Zugriffs-Controller von Dell)
- "Dell Life Cycle Controller User's Guide" (Benutzerhandbuch für den Lebenszyklus-Controller von Dell)
- "Dell Remote Access Controller/Modular Chassis User's Guide" (Benutzerhandbuch für den Remote-Zugriffs-Controller bzw. das Modular-Gehäuse von Dell)

Das Glossar enthält Informationen zu den in diesem Dokument verwendeten Begriffen.

Die Dell Systems Management Tools and Documentation-DVD enthält eine Infodatei für Server Administrator sowie zusätzliche Infodateien zu anderen Systemverwaltungs-Softwareanwendungen, die sich auf der DVD befinden.
## Anfordern von technischer Unterstützung

Wenn Sie eines der in diesem Handbuch beschriebenen Verfahren nicht verstehen oder wenn Ihr Produkt nicht wie erwartet funktioniert, stehen Ihnen verschiedene Hilfsmittel zur Verfügung. Weitere Informationen finden Sie im Hardware-Benutzerhandbuch Ihres Systems unter dem Abschnitt "Wie Sie Hilfe bekommen".

Darüber hinaus bietet Dell Trainings- und Zertifizierungskurse an; weitere Informationen finden Sie unter www.dell.com/training. Dieser Service wird eventuell nicht überall angeboten.

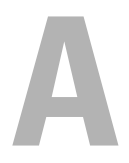

# Anhang A – Probleme und Lösungsvorschläge

## Probleme und Lösungen

In der folgenden Tabelle werden die bekanntesten Probleme und die entsprechenden Lösungsvorschläge aufgelistet. Außerdem erfahren Sie, in welchem Bereich die Probleme zu erwarten sind.

| <b>Problem</b>                                              | Lösung                                                                                                    | Anwendbar auf                         |
|-------------------------------------------------------------|----------------------------------------------------------------------------------------------------|---------------------------------------|
| Dell Alarme werden nicht nach<br>ihrer Zeitangabe sortiert. | Überprüfen Sie die<br>Registrierungsdatenbank auf<br>dem Computer, auf dem das<br>Problem auftritt. Beim Import<br>eines Management Packs, das<br>Änderungen an den Sortier-<br>Flags vornimmt, kann es in<br>manchen Fällen vorkommen,<br>dass hierbei die<br>Registrierungsdatenbank nicht<br>aktualisiert wird. Wenn Sie in<br>der Registrierungsdatenbank<br>die Einstellungen für die<br>Anzeige löschen, werden diese<br>durch das neue Management<br>Pack neu erzeugt, wenn Sie<br>erneut zu dieser Anzeige<br>navigieren. Sie können auch<br>die Sortier-Flags für diese<br>Ansicht in der<br>Registrierungsdatenbank<br>bearbeiten. | SCOM 2007 SP1,<br><b>SCE 2007 SP1</b> |

Tabelle A-1. Probleme und Lösungen

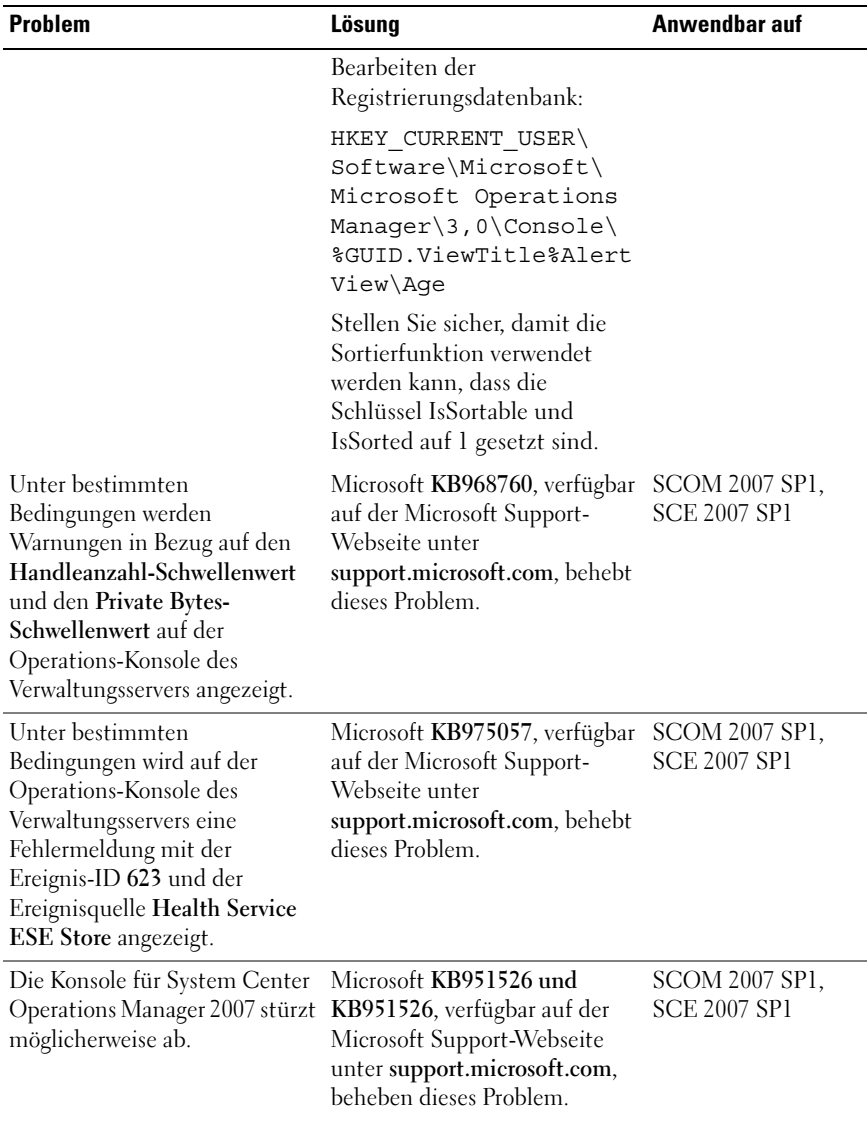

#### Tabelle A-1. Probleme und Lösungen (fortgesetzt)

| <b>Problem</b>                                                                                                    | Lösung                                                                                                    | Anwendbar auf                                                                        |
|----------------------------------------------------------------------------------------------------|----------------------------------------------------------------------------------------------------|--------------------------------------------------------------------------------------|
| Eine oder mehrere der<br>folgenden Situationen können<br>auftreten:                                                               | Microsoft KB954049, verfügbar<br>auf der Microsoft Support-<br>Webseite unter<br>support.microsoft.com, löst<br>dieses Problem.                 | SCOM 2007 SP1,<br><b>SCE 2007 SP1</b>                                                |
| Die Web-Konsole lässt sich<br>nicht öffnen.                                                                                       |                                                                                                    |                                                                                      |
| Die Seite "Mein Arbeitsplatz"<br>wird nicht angezeigt.                                                                            |                                                                                                    |                                                                                      |
| Leistungs- und<br>Stromüberwachungsansichten<br>zeigen nicht an.                                                                  |                                                                                                    |                                                                                      |
| Die Berichte werden nicht wie<br>erwartet im Fensterbereich der<br>Berichte auf der<br>Administrationskonsole<br>angezeigt.       | Microsoft KB954643, verfügbar<br>auf der Microsoft Support-<br>Webseite unter<br>support.microsoft.com, löst<br>dieses Problem.                 | SCOM 2007 SP1,<br><b>SCE 2007 SP1</b>                                                |
| In der Übersichtsanzeige der<br>Dell Netzwerkgeräte, werden<br>die Basisattribute für Dell<br>DRAC- und CMC-Objekte<br>angezeigt. | Sie können zur Lösung dieses<br>Problems den detaillierten<br>Attributsatz anzeigen, indem<br>Sie auf die Objekte der<br>Statusanzeige klicken. | Remote-Zugriffs-MP<br>von Dell,<br>Gehäuseverwaltungs-<br>Controller-MP von<br>Dell. |
| Der Zustand des Hardware-<br>Protokolls Ihres Dell Systems<br>wird nicht vom<br>Dell Management Pack<br>überwacht.                | Sie können jedoch den Zustand<br>des Hardware-Protokolls Ihres<br>Dell-Systems im Server<br>Administrator einsehen.                             | Scalable<br>Management Pack<br>von Dell                                              |

Tabelle A-1. Probleme und Lösungen (fortgesetzt)

| Problem                                                                                                    | Lösung                                                                                                    | Anwendbar auf                          |
|----------------------------------------------------------------------------------------------------|----------------------------------------------------------------------------------------------------|----------------------------------------|
| Zusammenfassende<br>Informationen zu<br>Servermodulen und<br>Gehäusesteckplätzen können<br>unter CMC oder DRAC/MC<br>nicht angezeigt werden. | • Stellen Sie sicher, dass die<br>OMSA- oder DRAC-<br>Werkzeuge auf dem<br>Verwaltungsserver installiert<br>sind, der für die Verwaltung<br>von CMC oder DRAC/MC<br>verantwortlich ist.                              | <b>CMC</b> Management<br>Pack von Dell |
|                                                                                                    | • Stellen Sie sicher, dass Sie<br>Ausführung als Konten für<br>CMC- oder DRAC/MC-<br>Geräte konfiguriert haben<br>und diese mit dem Dell-<br>CMC-Anmeldekonto oder<br>dem Dell-DRAC/MC-<br>Anmeldekonto verknüpfen.  |                                        |
|                                                                                                    | • Stellen Sie sicher, dass die<br>Regeln für die Dell-CMC-<br>Steckplatzermittlung und<br>die Dell-DRAC/MC-<br>Steckplatzermittlung über<br>das Authoring-Fenster auf<br>der Operations-Konsole<br>aktiviert wurden. |                                        |

Tabelle A-1. Probleme und Lösungen (fortgesetzt)

## Bekannte Einschränkungen

#### Tabelle A-2. Einschränkungen in SCOM/SCE und Dell Server Management Pack Suite 4.1

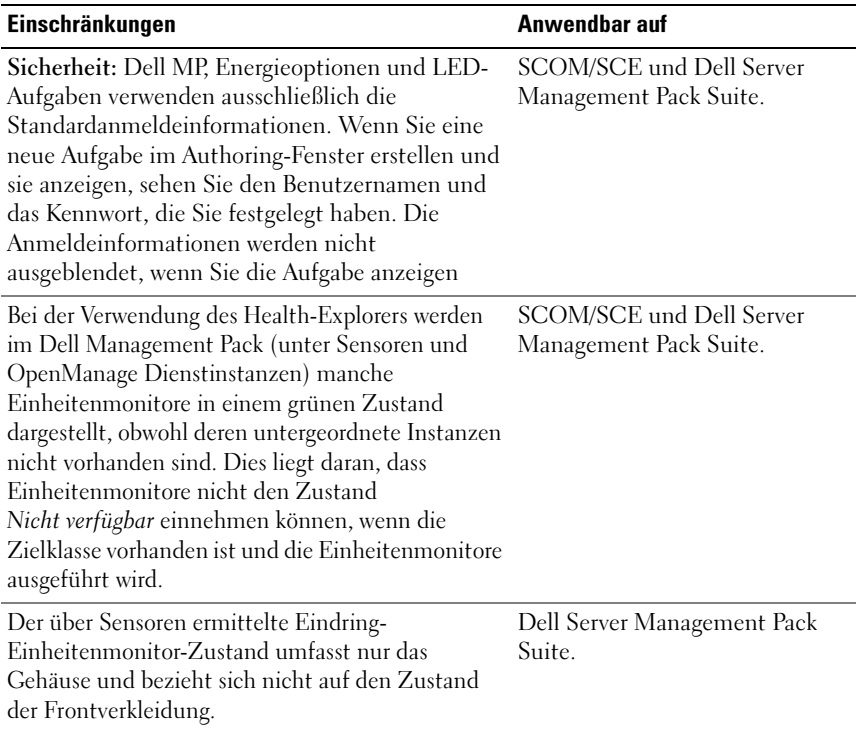

#### 80 | Anhang A – Probleme und Lösungsvorschläge